# Horizon LabOnline eReq Manual

*PLA*

Updated November, 2018

# Table of Contents

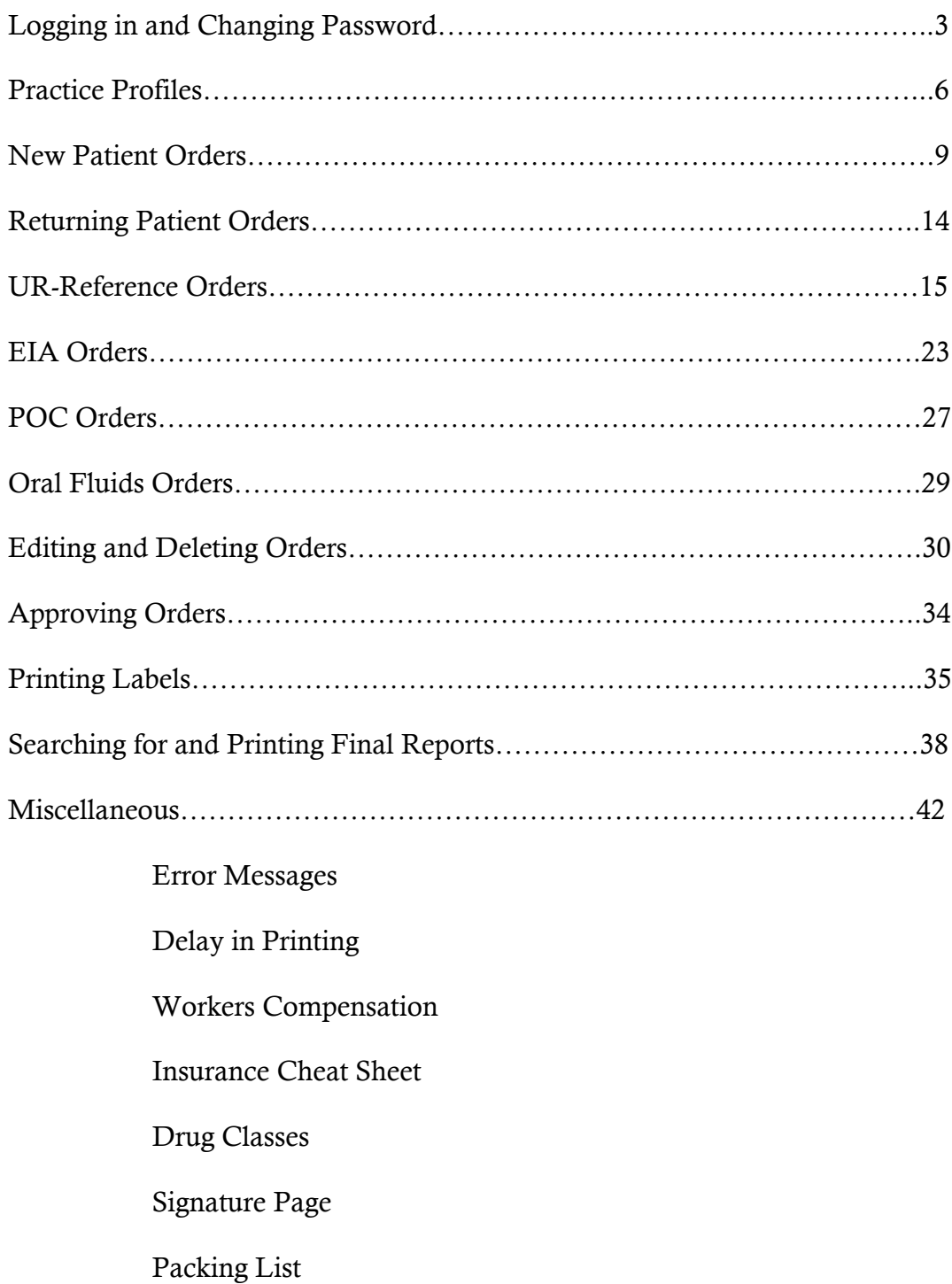

# Logging in and Changing Password

To start off, you need to be able to login and change your password to something you will remember.

To get to LabOnline go to www.paradigm.healthcare.

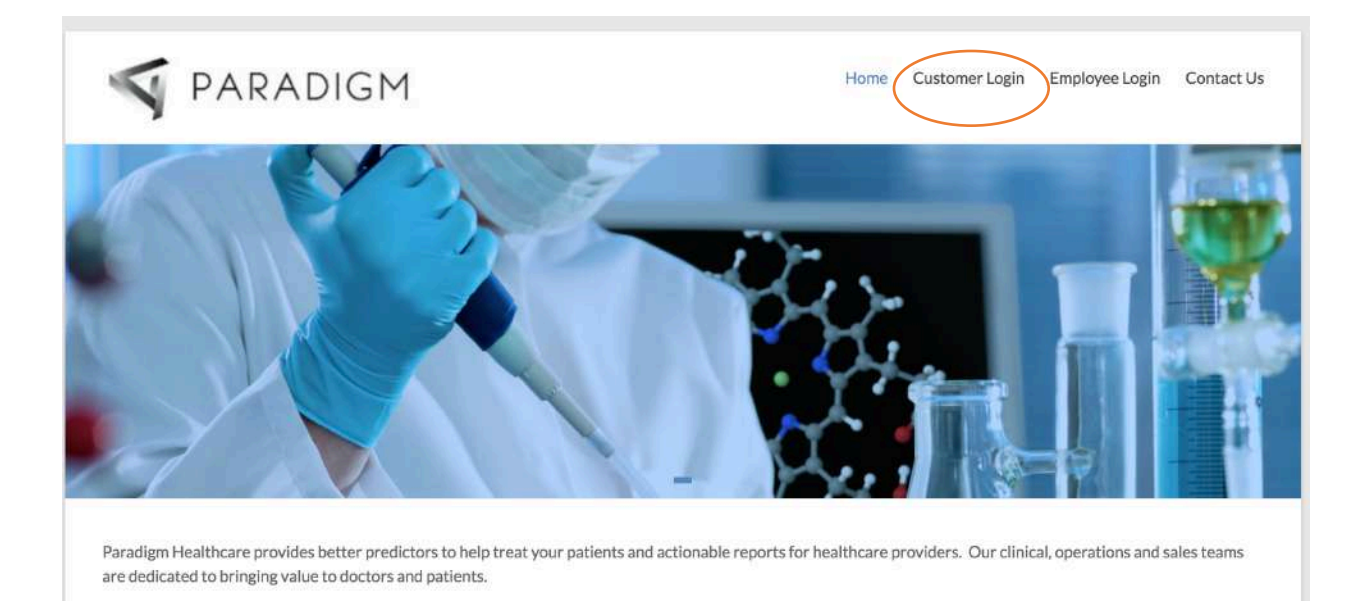

#### You will go to 'Customer Login' circled in red.

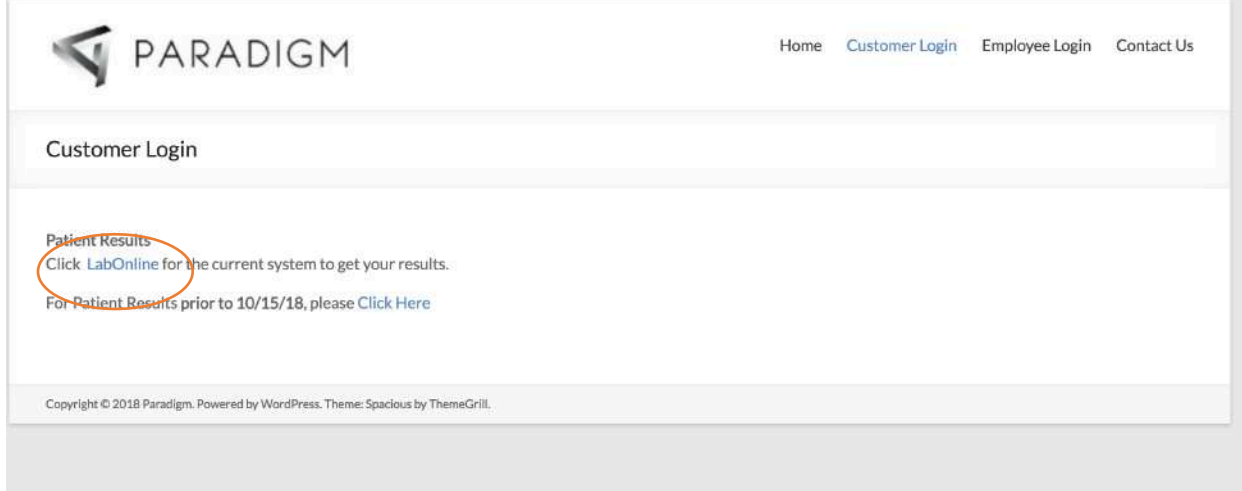

You will click on the 'LabOnline' link circled in red.

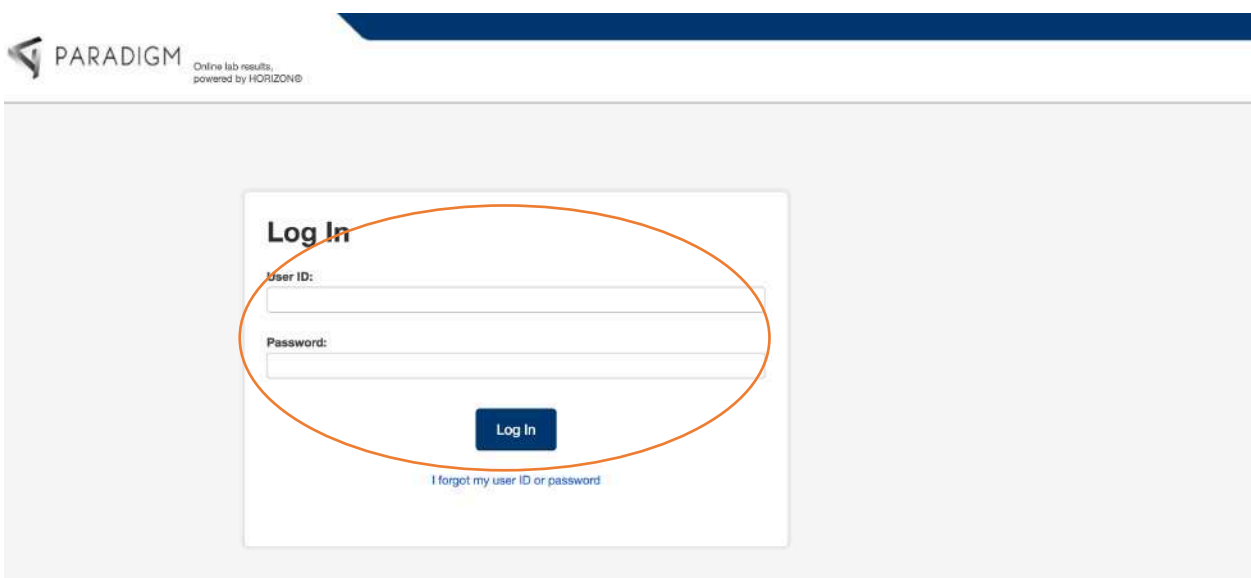

It will prompt you to type in your User ID and temporary password (first time you login). Please type those in and click 'Log In'.

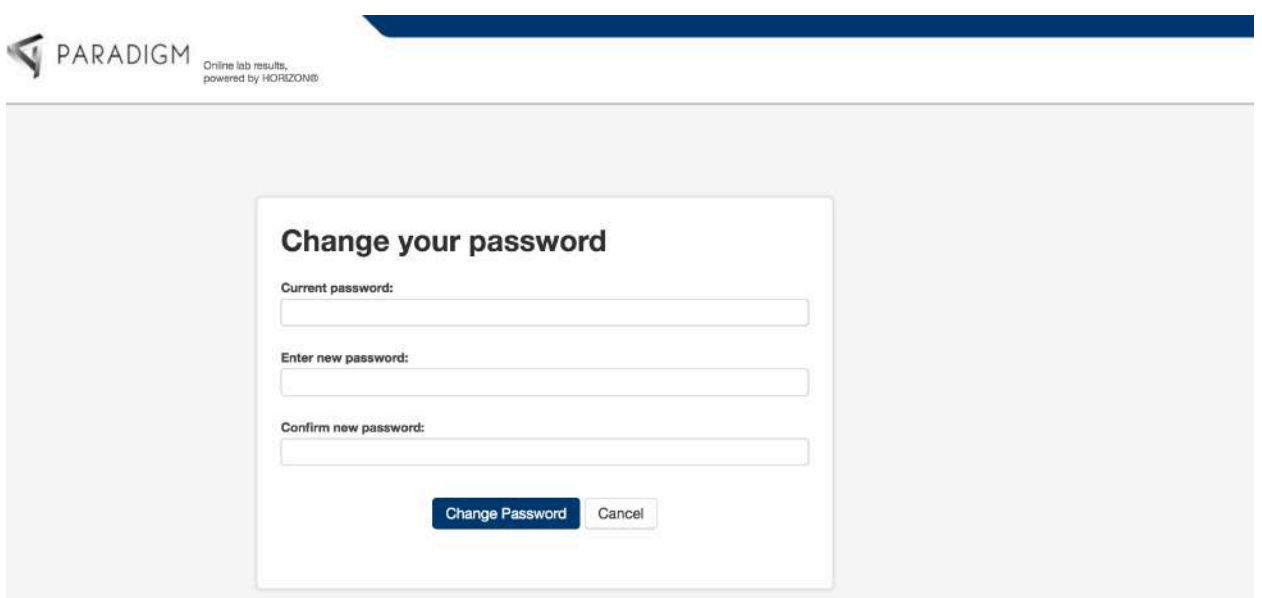

It will automatically take you to this page where it will ask you to change your password. You can also change your password anytime by going through the LabOnline homepage.

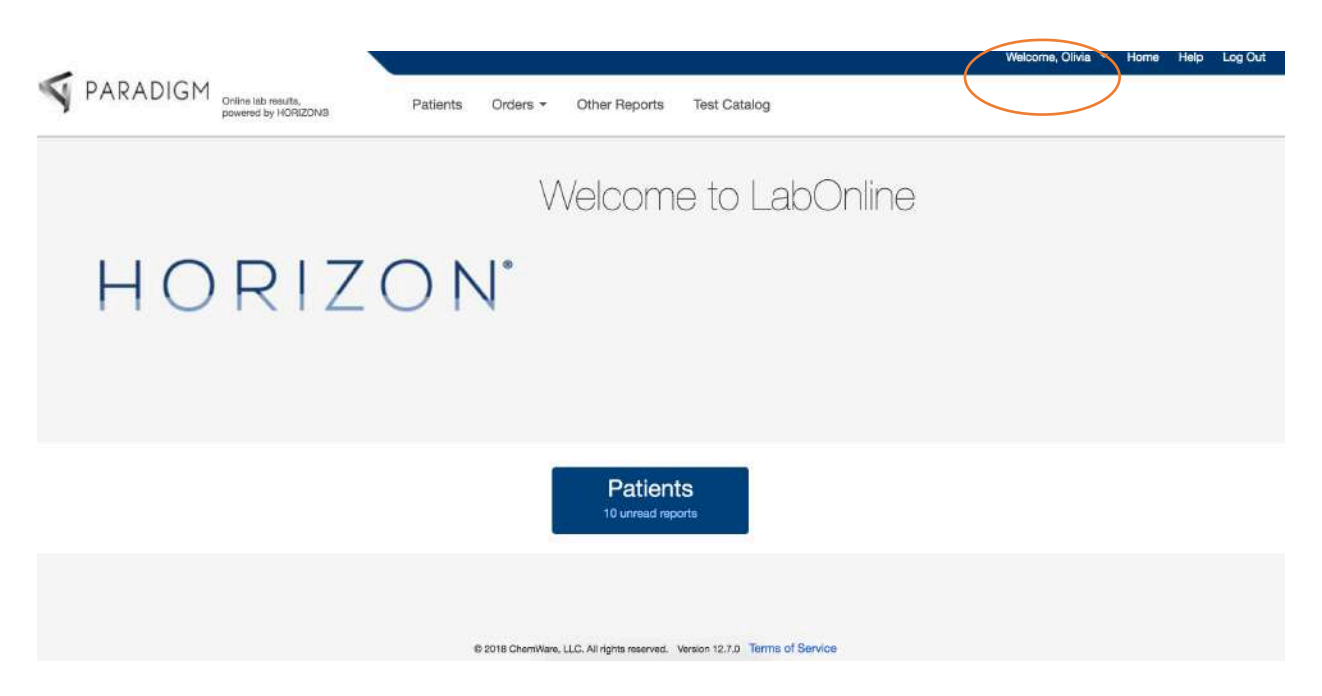

This is the LabOnline homepage. From here if you want to change your password, you will go to the drop down arrow next to your name and select 'Change Password'.

#### Practice Profiles

When making an order, you will have to know which profile your office is in to make the correct order.

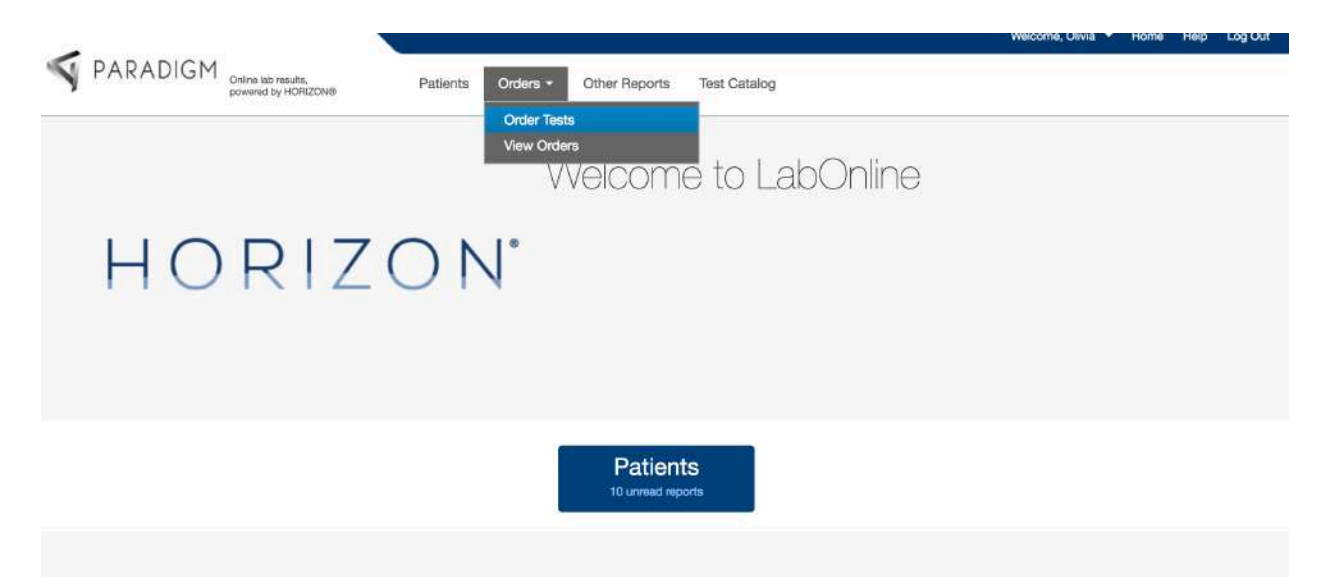

To make an order you will go to 'Orders' and choose 'Order Tests'.

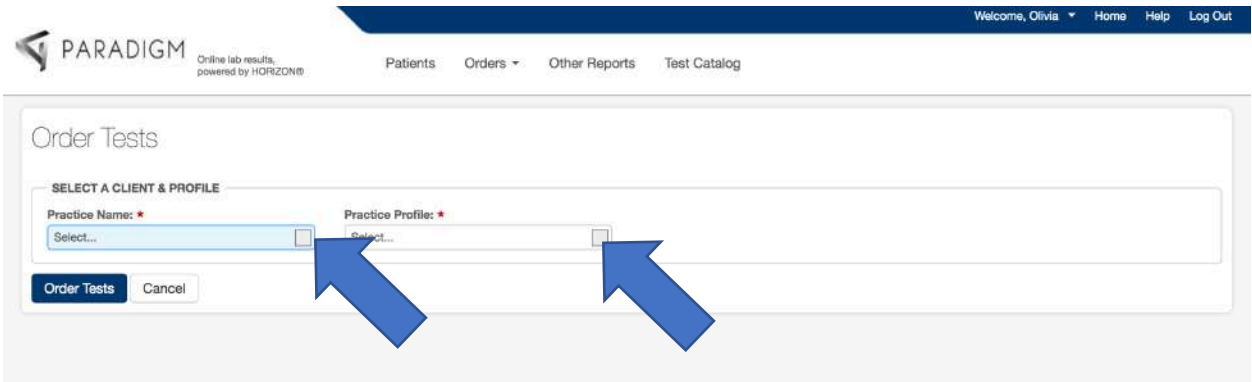

Next you will choose the 'Practice Name' by clicking on the little square to the right. Next you will click on the square for 'Practice Profile'. This will bring up all the profiles that are assigned you your office.

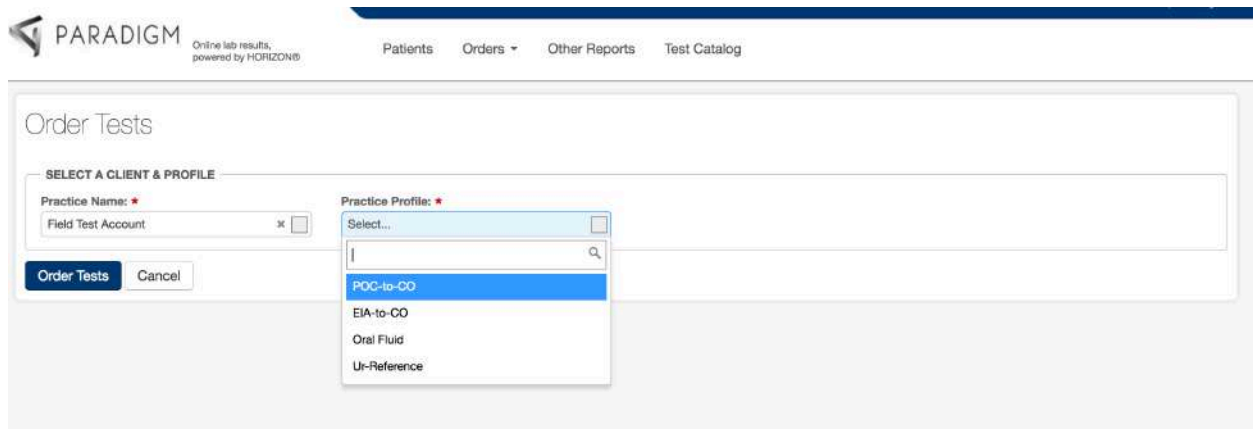

When chosen, there is a drop-down box showing all the profiles for your office. You may see only one option, two, three, or all of them. Below is an explanation of all the profiles:

POC-to-CO: This stands for 'point-of-care' cup. In other words this is a quickcup, 12 panel drug cup, 6 panel drug cup, or anything that immediately gives you results. You will only choose this profile if your office bills the patients for using these cups. In addition, if you are in an office with an analyzer NOT managed by Paradigm, you will choose this profile.

EIA-CO: This is for offices that have analyzers MANAGED by Paradigm ONLY. You will choose this profile when the sample you are making the order through was also run on the analyzer.

Oral Fluid: This is what you choose when you ship off an Intercept Oral swab.

UR-Reference: This is for offices that collect the urine in a clear cup with a white lid and ship straight to Paradigm.

#### **New Patient Orders**

When you are making a test order for a new patient, you will choose your 'Practice Name' 'Practice Profile' first. After you choose the profile your screen will look like the below:

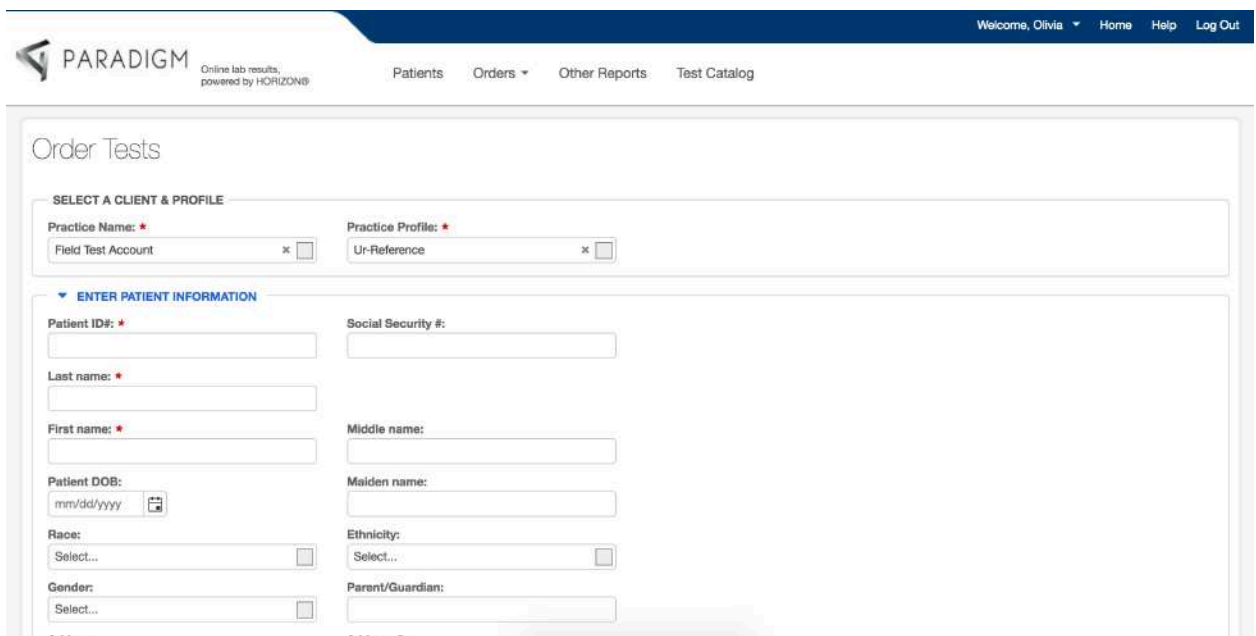

You will fill in the above boxes with the new patient's demographic information.

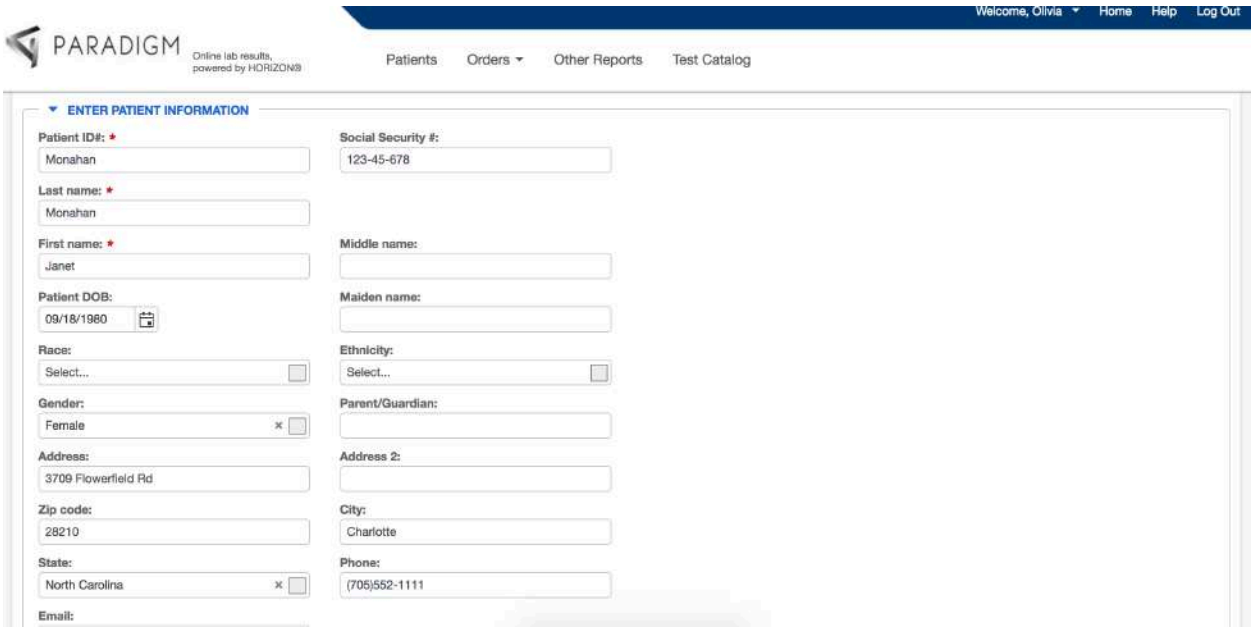

Above shows the required fields to put in for a new patient. Patient ID is the patient's LAST name. You will have to assign the patient their patient ID so the system will recognize the next time you enter in an order for that patient. Please type in their 'Social Security #' 'Last Name' 'First Name' 'Patient DOB' 'Gender' 'Address' 'Zip Code' 'City' 'State' and 'Phone'.

If the patient does not have an address, please type in 'NEEDS ADDRESS' in the 'Address' field.

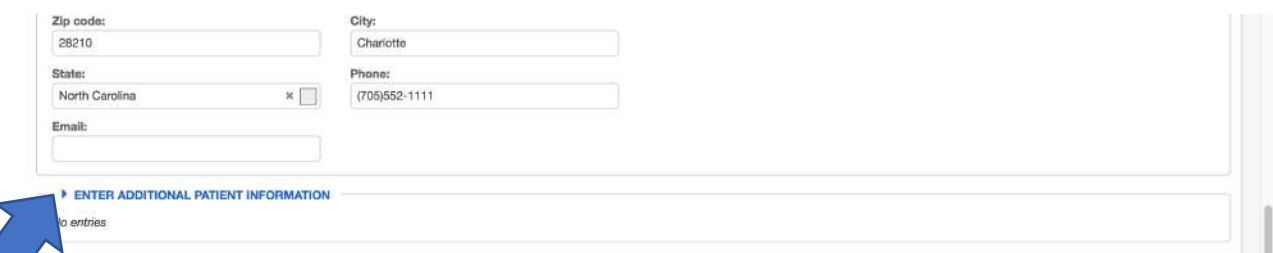

After you fill in all the demographic information, you will continue on to 'Enter Additional Patient Information' by clicking on the little arrow.

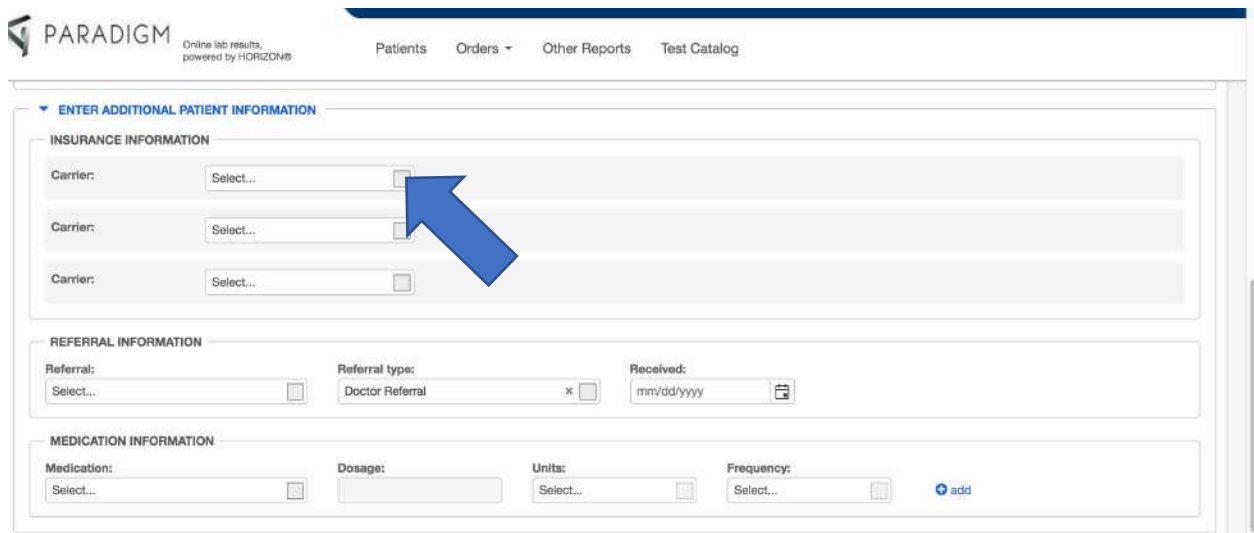

Underneath 'Insurance Information' you will click on the insurance company that pertains to your patient by clicking on the drop-down box to the right.

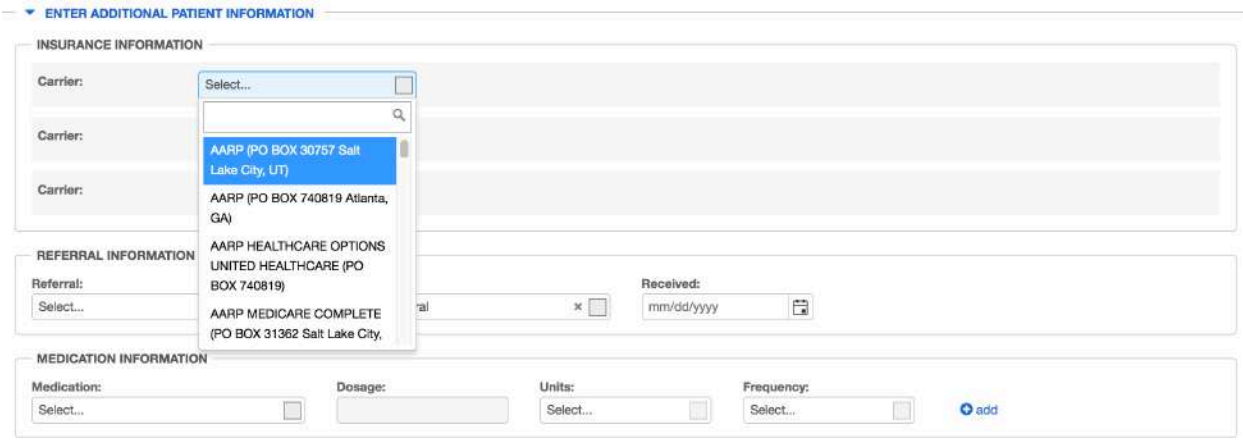

Please choose the correct 'Carrier'. If the insurance is not there, let Paradigm know so the insurance can be added to the system. On p. 44 is a cheat sheet for the correct insurance information you have to choose from when inputting the insurance company (i.e. Medicaid, Medicare, and BCBS).

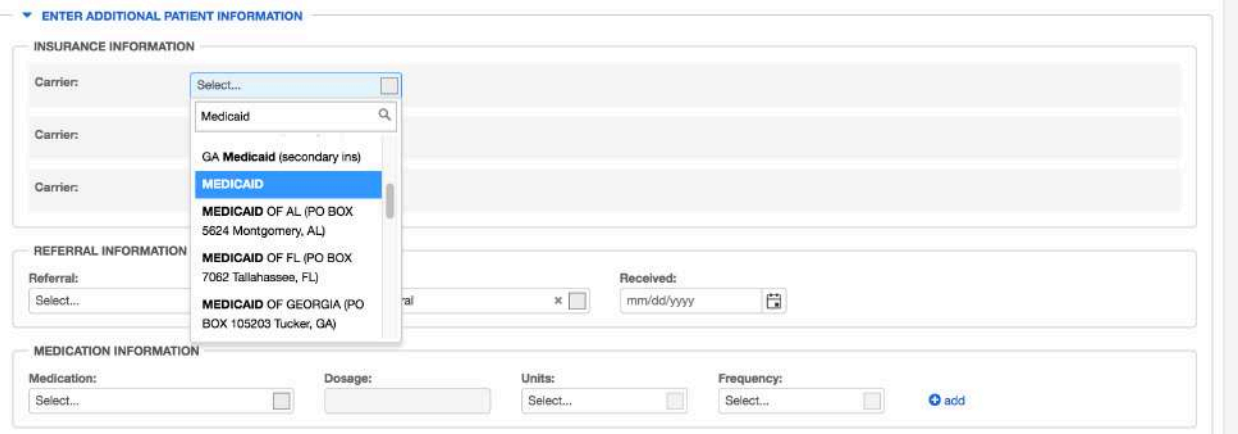

You can search for the insurance by typing in the insurance name in the search bar. After choosing the correct insurance, the screen below will appear.

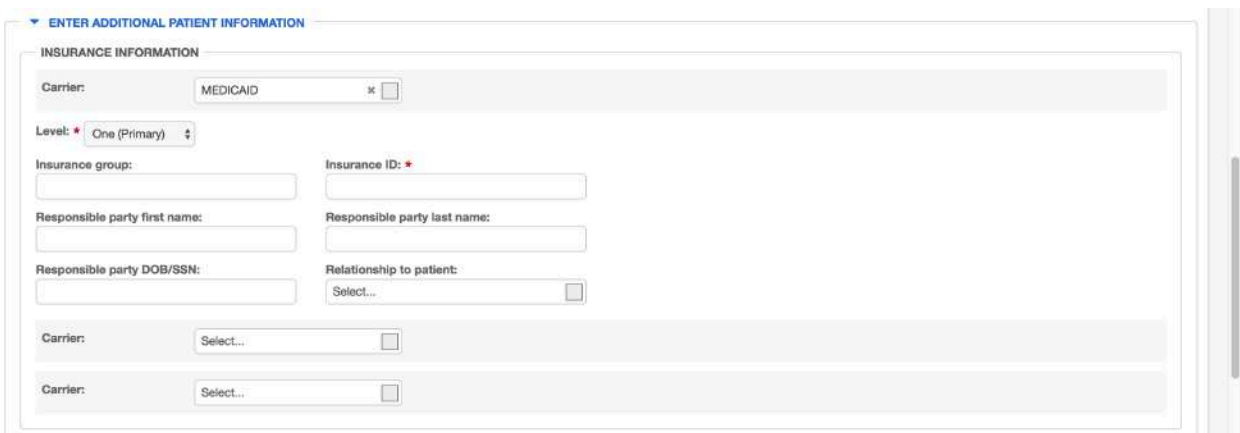

You are required to fill in 'Insurance ID' and 'Relationship to patient' however, the more information you fill in, the better it is for the lab.

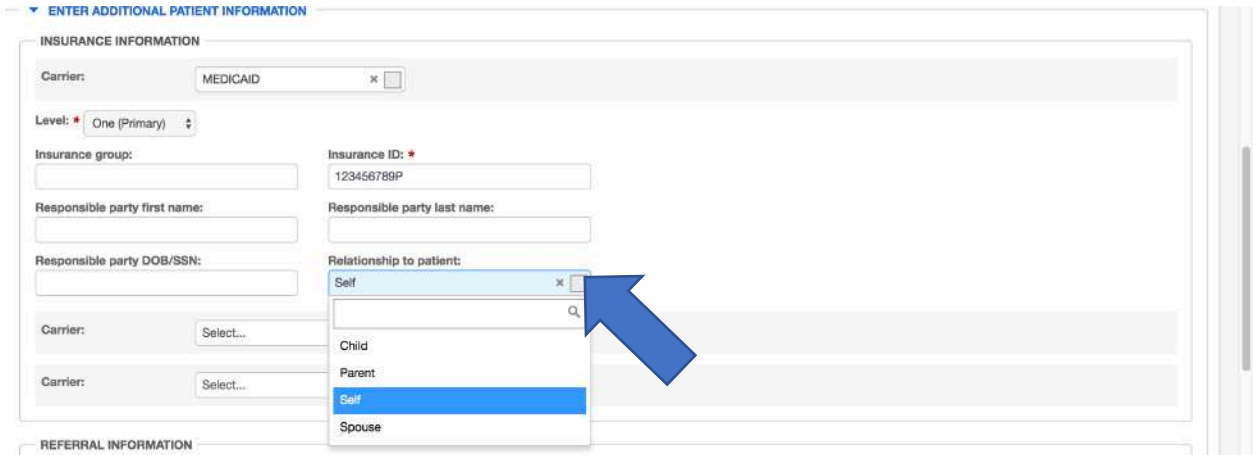

You choose the 'Relationship to patient' by clicking on the box to bring down the options.

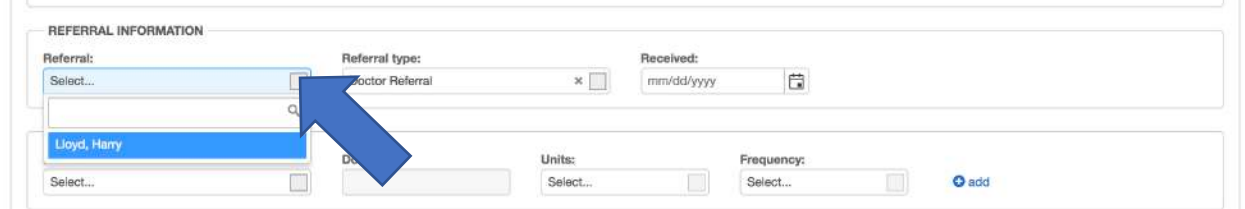

Underneath 'Referral Information' click on the drop-down box and click on the correct doctor's name.

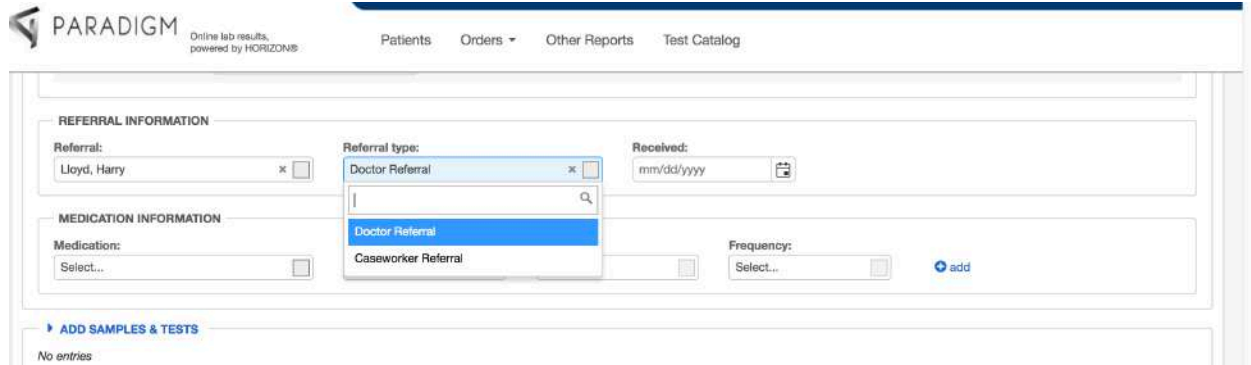

For 'Referral type' you will choose 'Doctor Referral'. For the 'Received' date, this is the date in which the order was requested by the doctor for the patient. If it is the same as the date you are making the order, you click on the control button & down arrow to automatically fill in the date you are making the order.

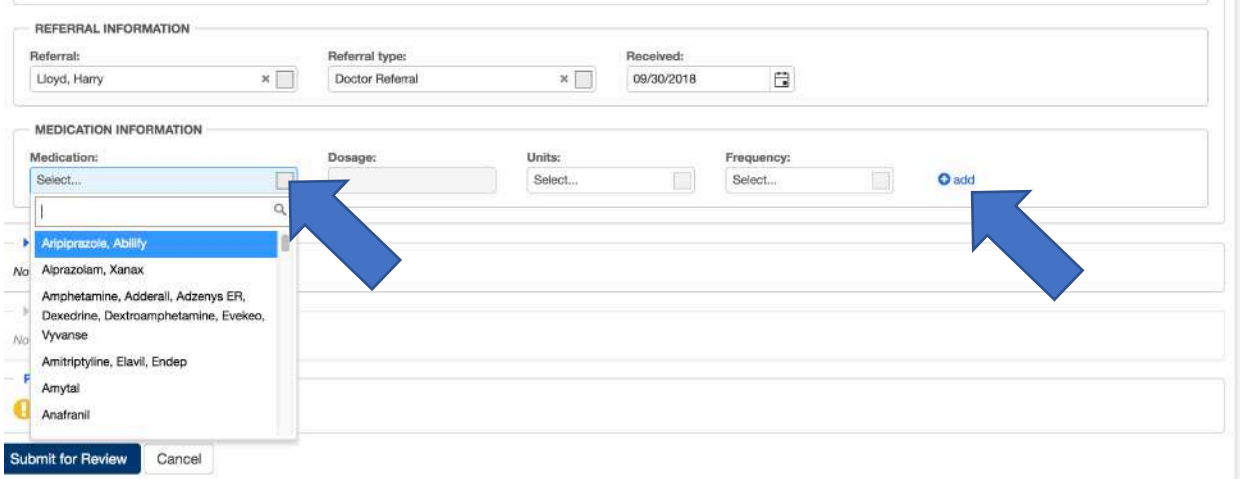

Next you will enter in the medications underneath the 'Medication Information'. Please choose the classes of medication that the patient is prescribed. For example if the patient is on Adderall, you will choose 'Amphetamine, Adderall, Adsenys ER, Dexederine, Dextroamphetamine, Evekeo, Vyvanse' option. The list of medications are only those that are pain medications or controlled medications since these are the only ones that the lab tests for. Drug classes are refrenced on p. 45.

The 'Dosage' 'Units' and 'Frequency' are unnecessary for the order. If you would like to add another medication please click on the 'add' button shown above.<br><del>- referral</del> information

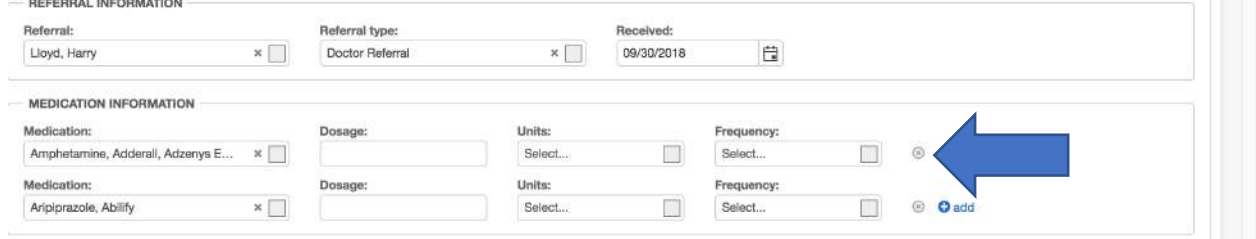

If you would like to delete a medication, select the tiny 'x' off to the side. You can add as many medications as is needed.

When the new patient comes back to your office, the above information that you just entered in for them will be saved after you make this first order. The only information you will have to enter in every time in the above sections is 'Referral Information'.

## Returning Patient Orders

When making an order for a returning patient, you will type in their LAST name into the 'Patient ID' field, and the patient in question will pop up in a box like shown below:

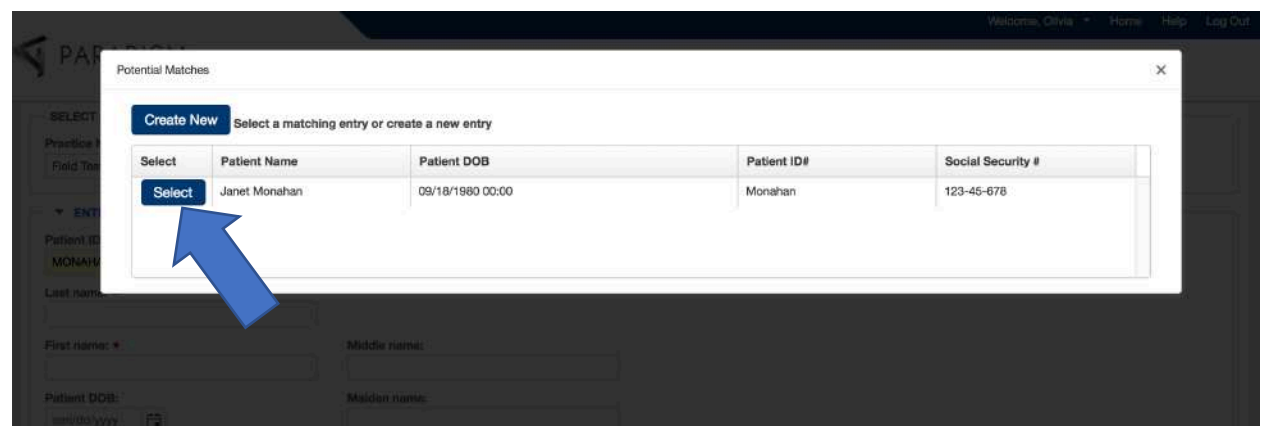

If this is the correct patient, you will click on 'Select'.

All of the patient's demographic, insurance, and medication information will automatically fill in. Remember, you will have to fill in the 'Referral Information' to continue with placing the order.

#### UR-Reference Orders

This will show you how to complete an order for UR-Reference profiles. After all the demographic, insurance, referral, and medication information is filled in, you will continue on to this portion where you will 'Add Samples & Tests'.

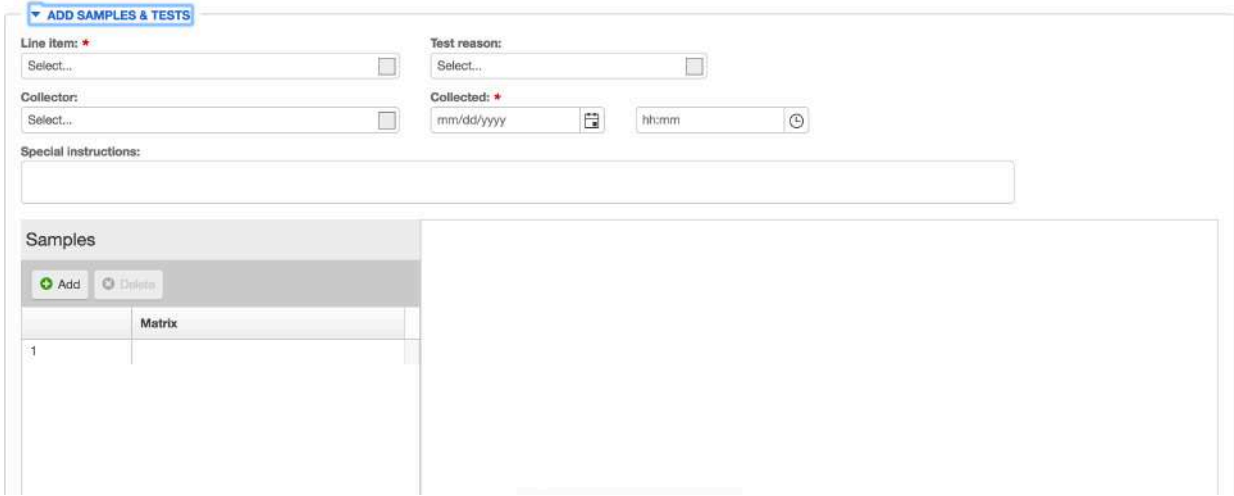

After you click on 'Add Samples & Tests' the sections underneath will show up prompting you to fill those fields in.

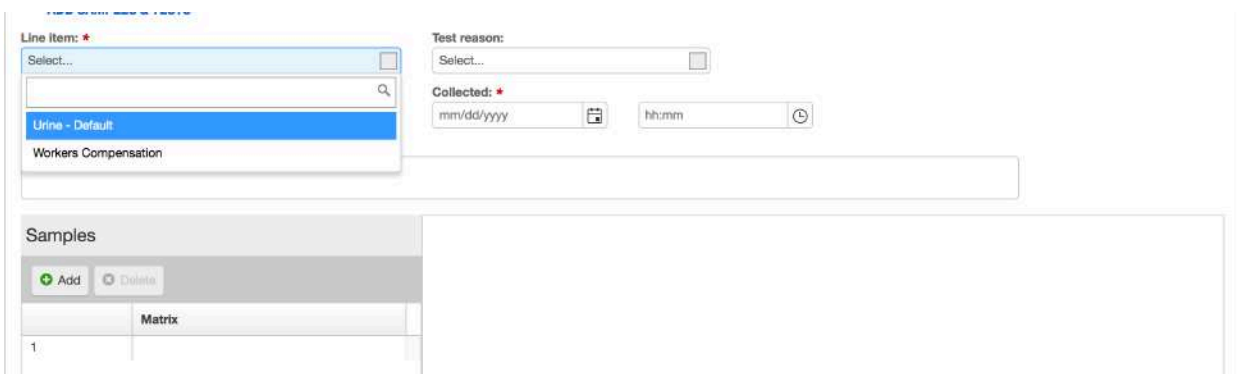

You will start with 'Line Item'. For this section you will choose Urine-Default.

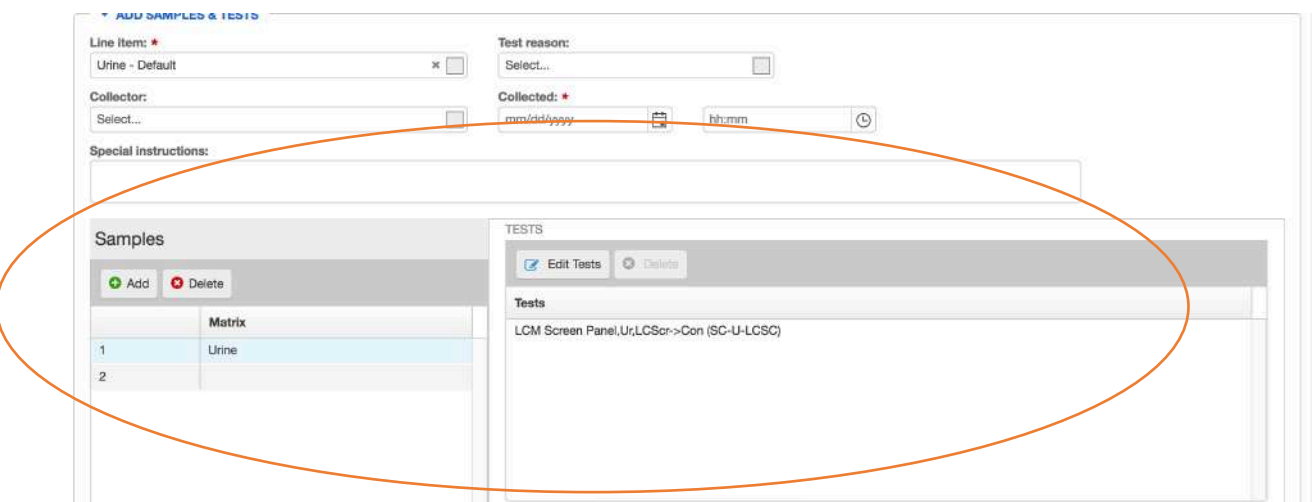

When you choose 'Urine-Default' you will notice that in the area titled 'Samples', there is a highlighted 'Urine'. You will also notice that next to it there is a section titled 'Tests' with the option 'LCM Screen Panel…' This has automatically filled in to save you some time while ordering tests. This is explained more later on.

After the line item has been selected you will go to the field titled 'Test reason'.

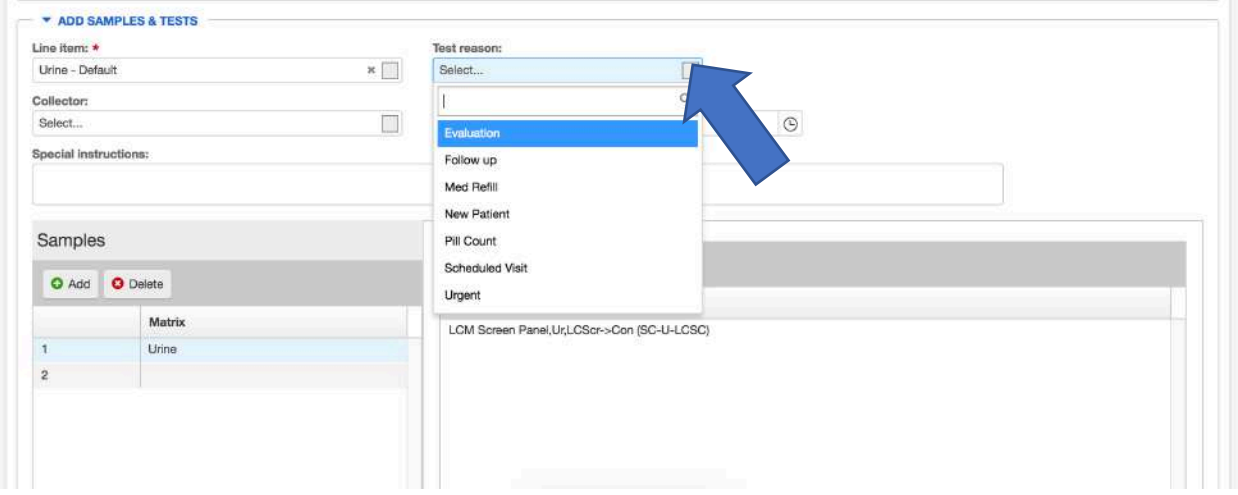

When you click on the drop-down box, there are some options to choose from to explain why the patient is there. Please choose what the provider wants, or what makes the most sense for the office.

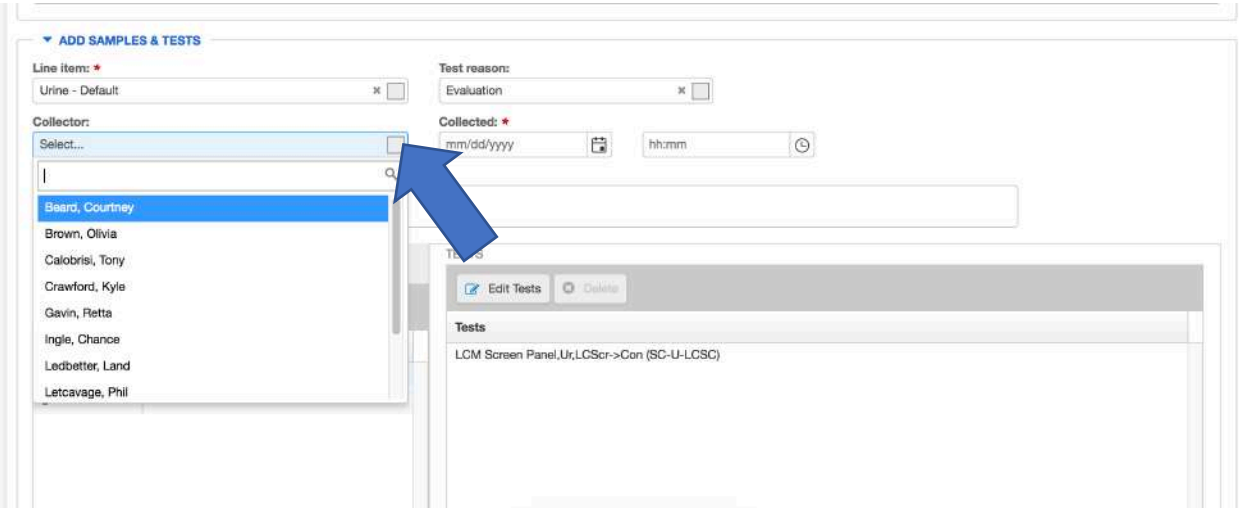

The next field prompts you to choose the name of the collector or the person who made the collection. Choose the correct name and continue on to the next field.

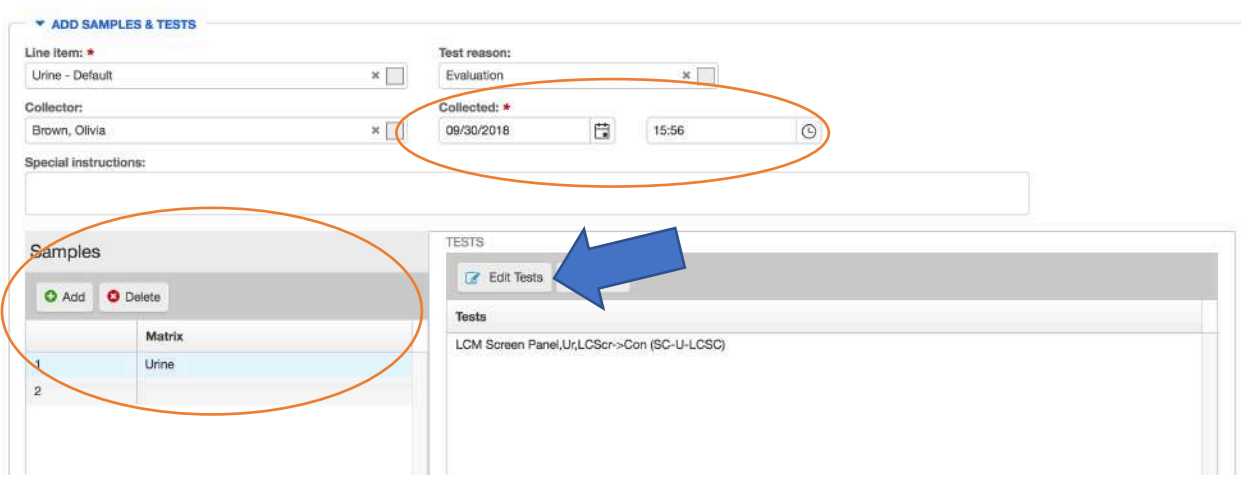

You will fill in the date collected as well as time. Note that the time is military time, this is not required but is the default setting of the site.

For the 'Samples' box, DO NOT TOUCH, this has already been filled in for you so there is no need to change anything there.

You can move on to the 'Tests' section. If you want to test for more than what has been chosen, you can click on 'Edit Tests'.

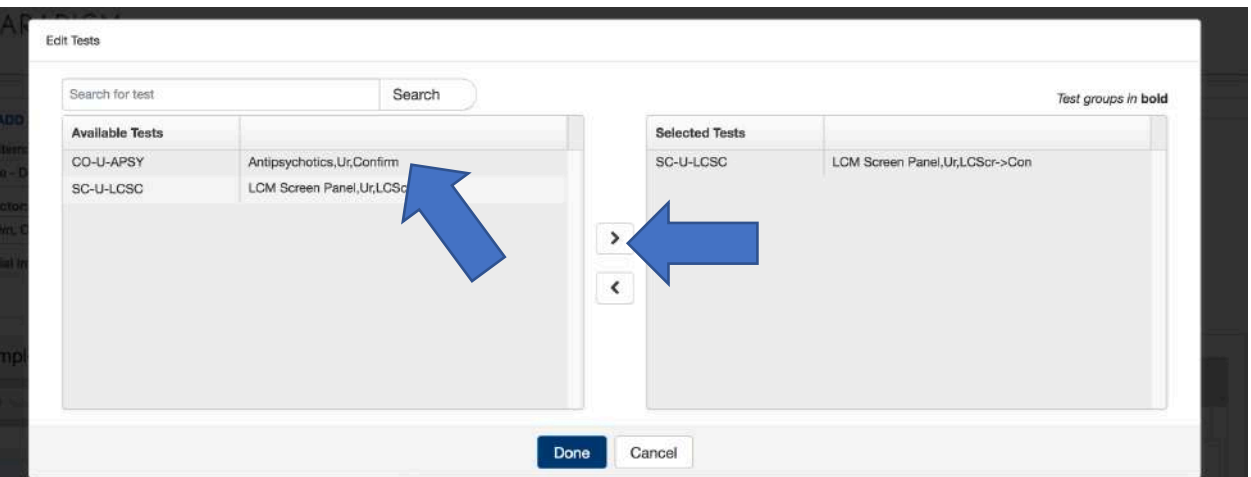

This window will pop up showing you your two options. The LCM Screen Panel, UR… will automatically be chosen every single time. THIS IS NECESSARY. IF you want to add 'Antipsychotics,UR,Confirm' you will have to click on the test, choose the right arrow and move that test over from the 'Available Tests' to the 'Selected Tests'.

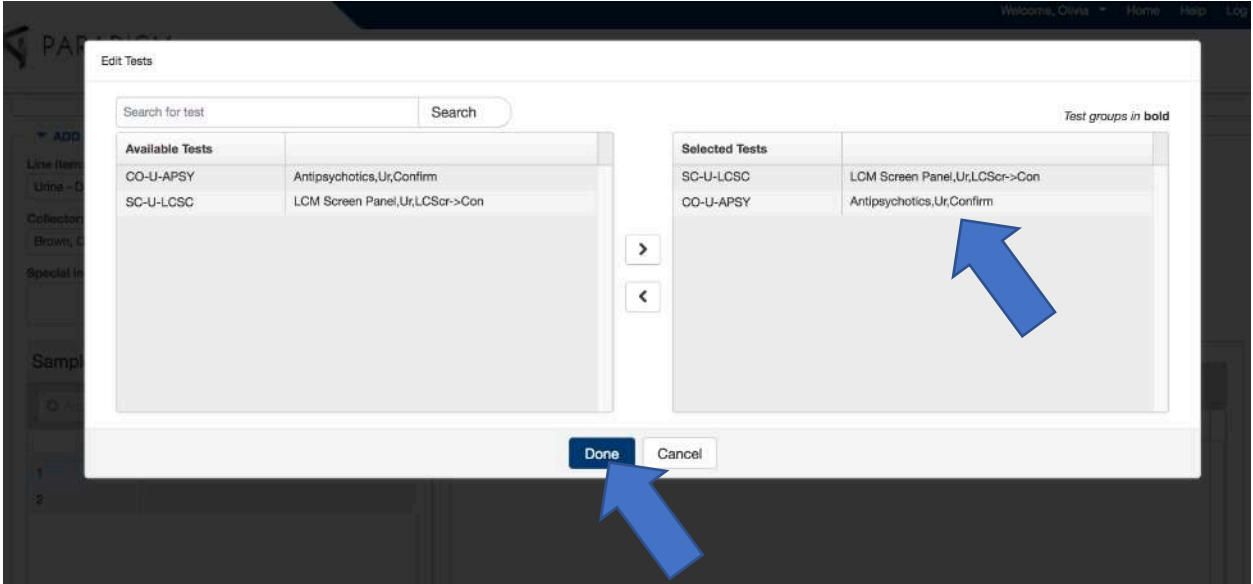

Once you have moved over the tests to the 'Selected Tests' box, you can click done.

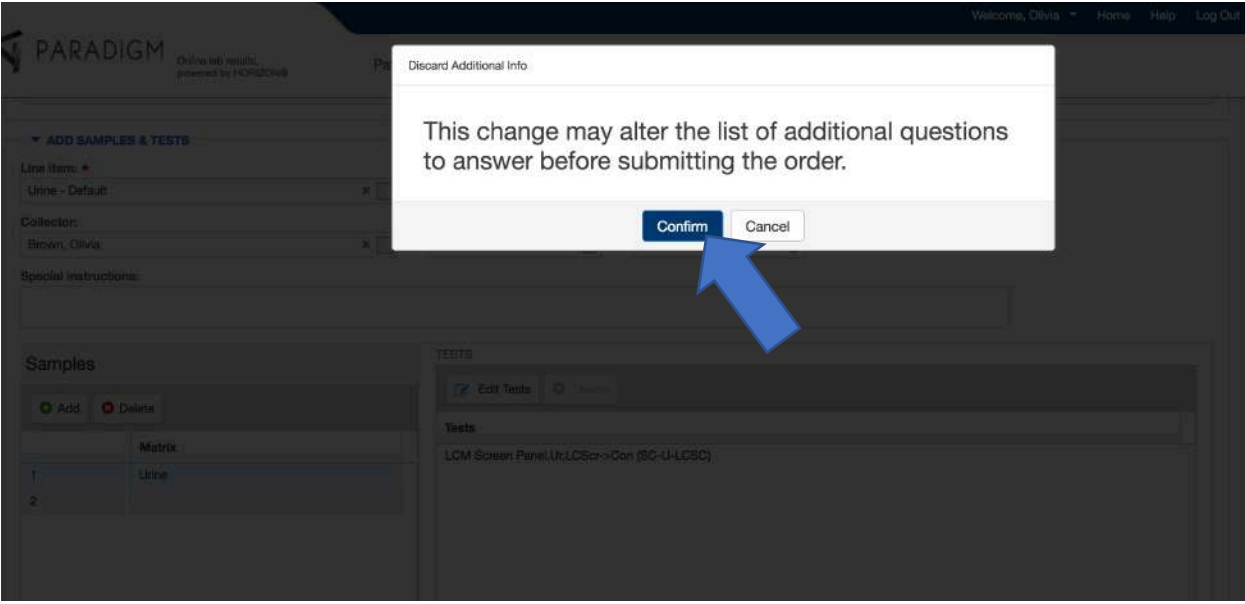

Once you choose 'Done' this window will pop up. Just click on 'Confirm' so you can continue on completing the order.

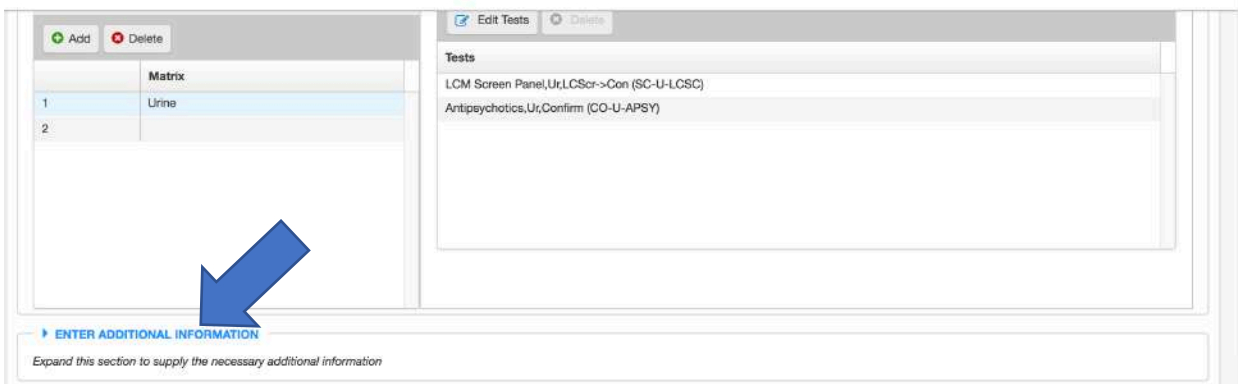

You will move on to the next section 'Enter Additional Information'. Click on this to bring down the screen shown below.

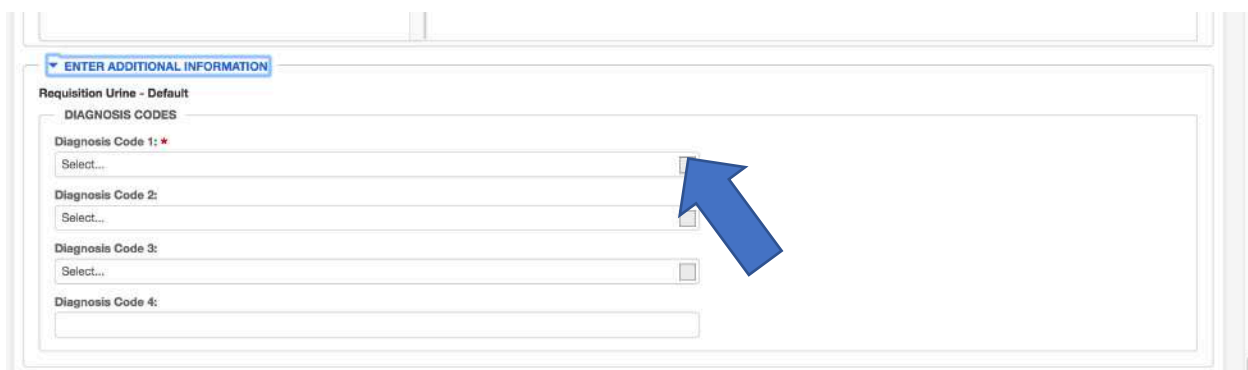

You are now required to fill in the 'Diagnosis Codes'. Click on the drop-down box.

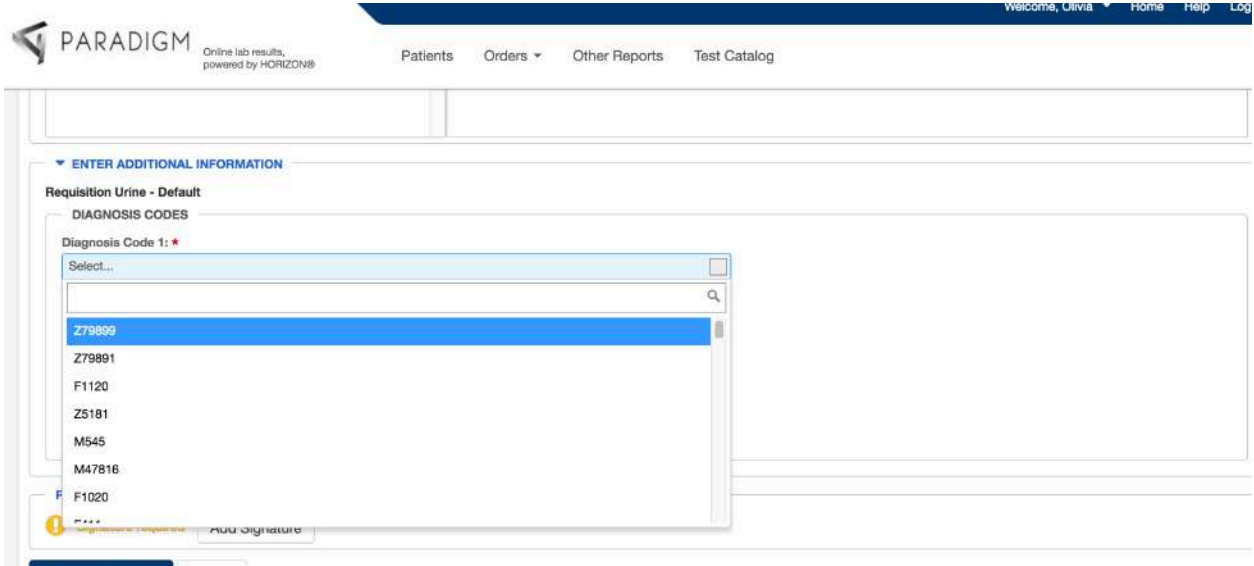

Choose the correct Diagnosis Code. If you need to add more diagnosis codes, you can fill those in for 'Diagnosis Code 2', 'Diagnosis Code 3' and 'Diagnosis Code 4' has the ability to be typed in if the diagnosis code is not present in the drop-down boxes.

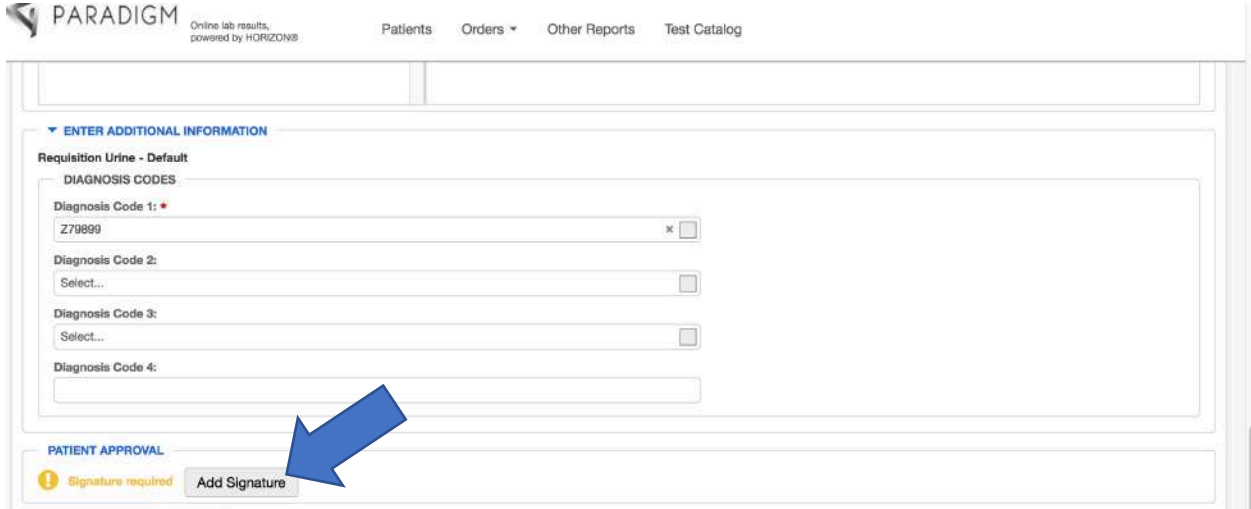

The next section of completing the order is the 'Patient Approval' section. The eventual goal is to have iPads in the office so the patients can sign using their finger. Until this happens, this command will be turned off. If this has not been turned off your office, click on 'Add Signature'.

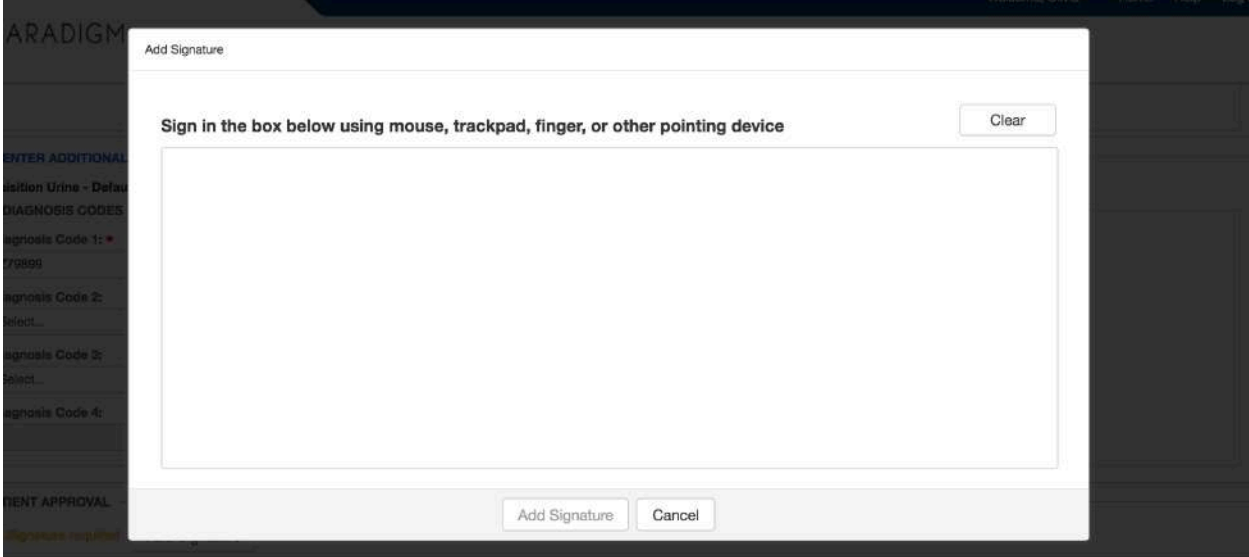

This window will pop up prompting you to place a signature. For the sake of the system, just draw an 'X' in the box so you can continue on to finish the order. You will have the patient sign the signature form until we create a system with iPads/tablets.

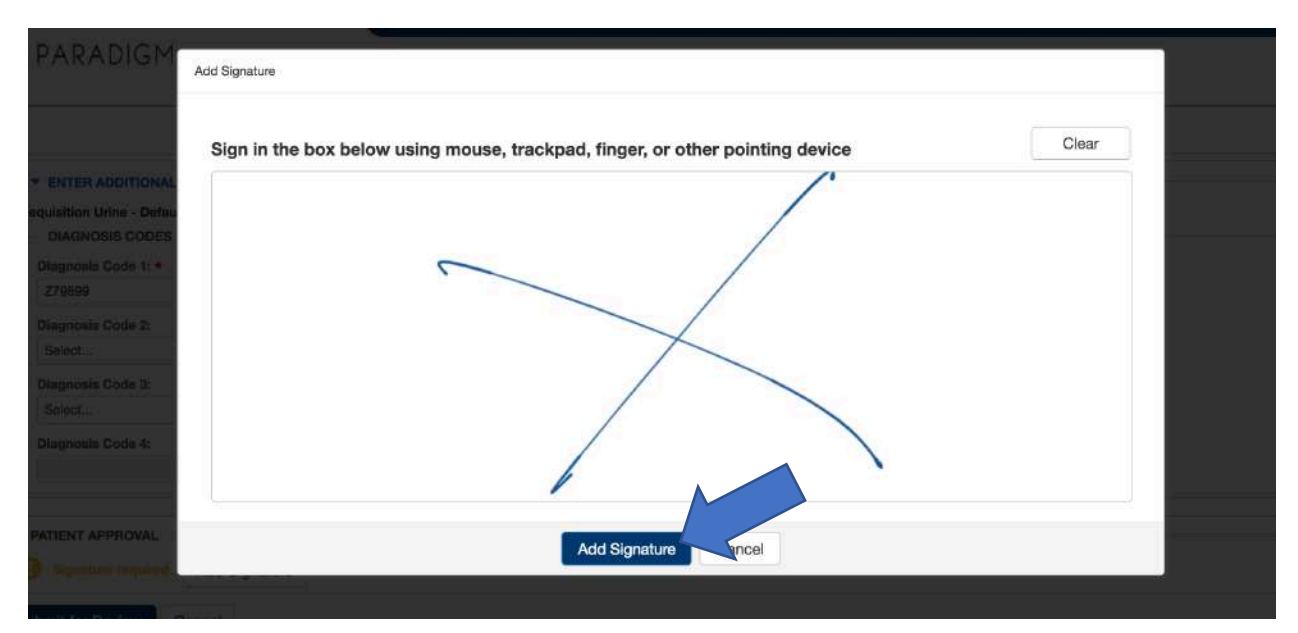

After you have placed the 'X' click on 'Add Signature'. PLEASE NOTE that until we have the ability to switch to iPads, continue to print off the signature page (p. 46) and use it to capture the patient's signature.

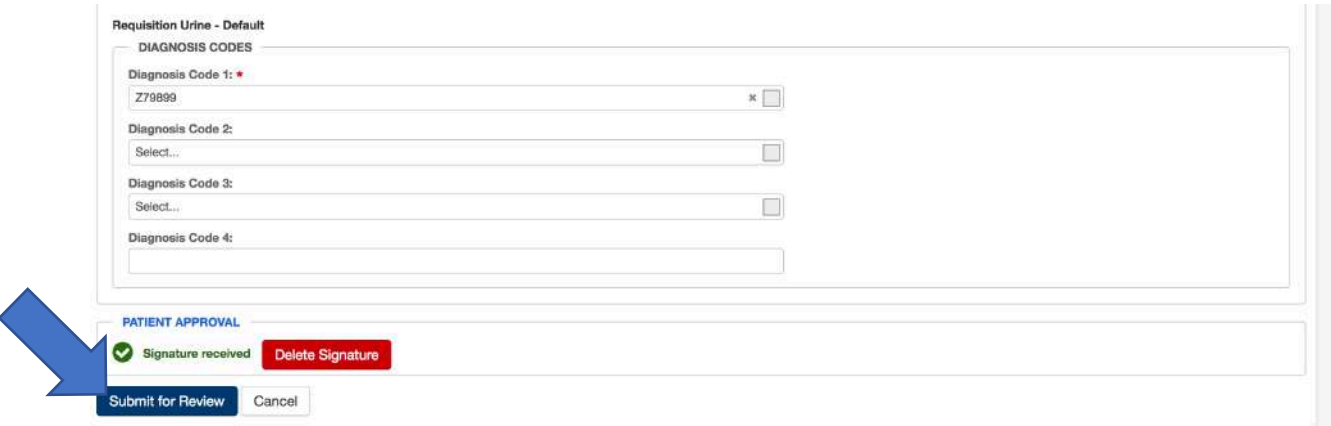

#### Now you are good to click on 'Submit for Review'.

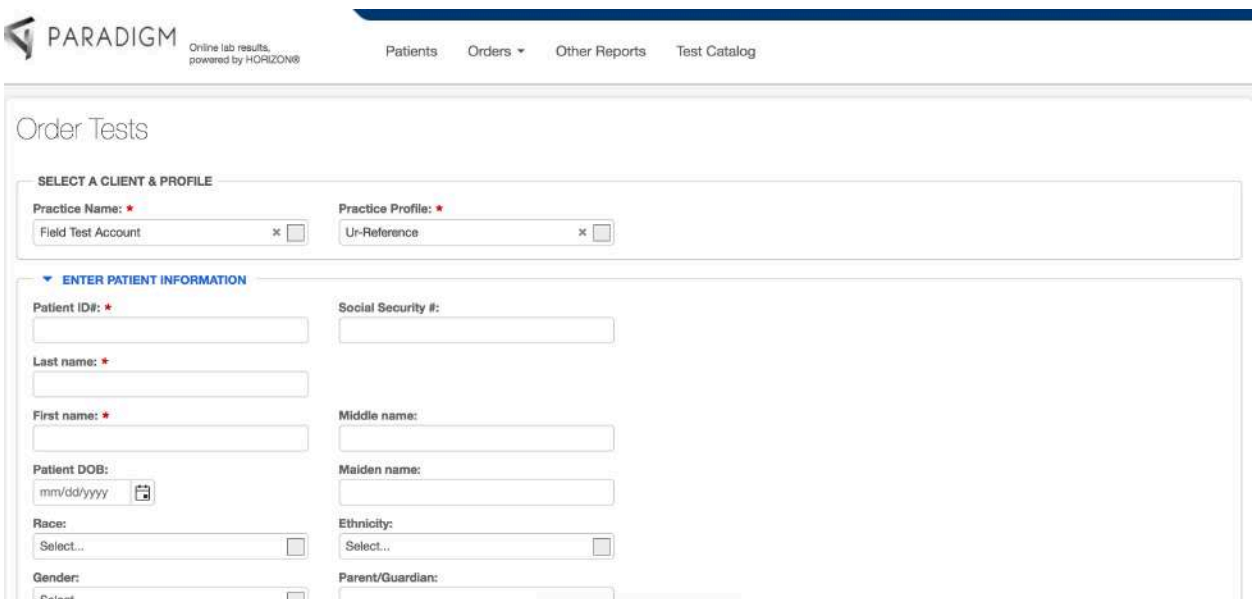

When you do so your screen will automatically go back so you can make a new req order.

#### EIA Orders

Analyzer orders (EIA) are very similar to making UR-Reference Orders except for a few differences.

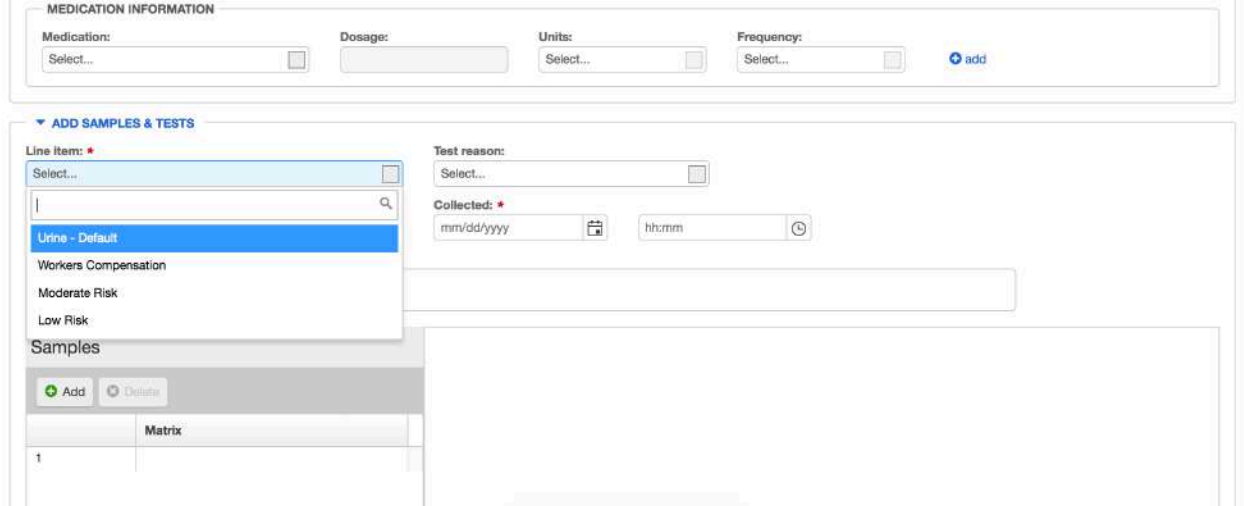

For 'Line Item' you have different options. This is dependent on the type of insurance the patient has. 'Moderate Risk' and 'Low Risk' will automatically fill in a selection of tests for that patient. Please choose the option that makes the most sense.

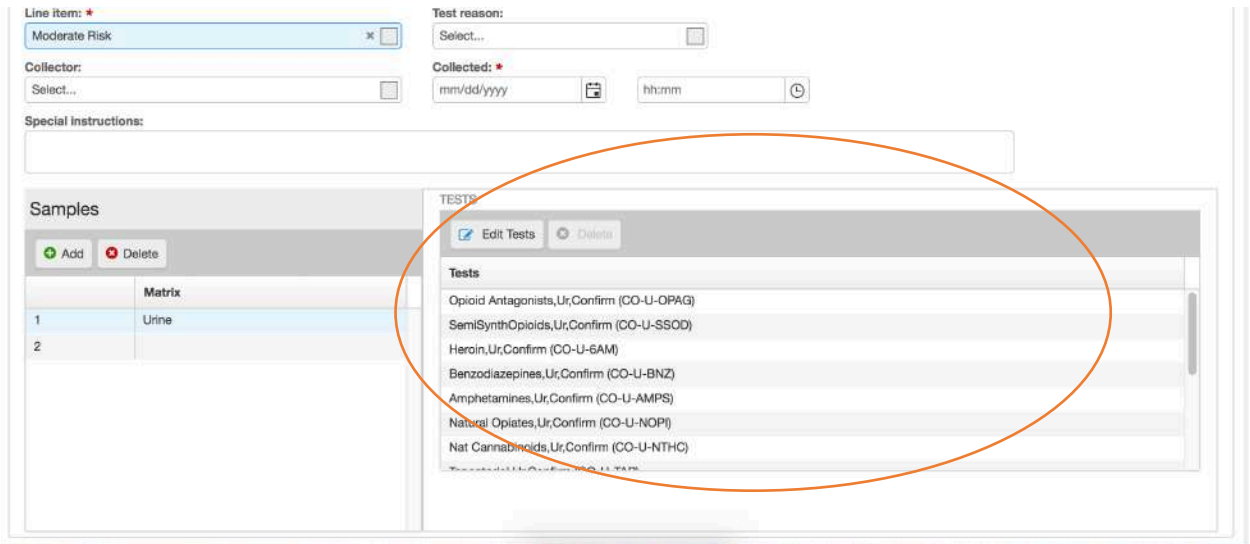

When 'Moderate Risk' is chosen, you will notice that a list of tests have been selected. If this is the case, you will not have to select for any other tests.

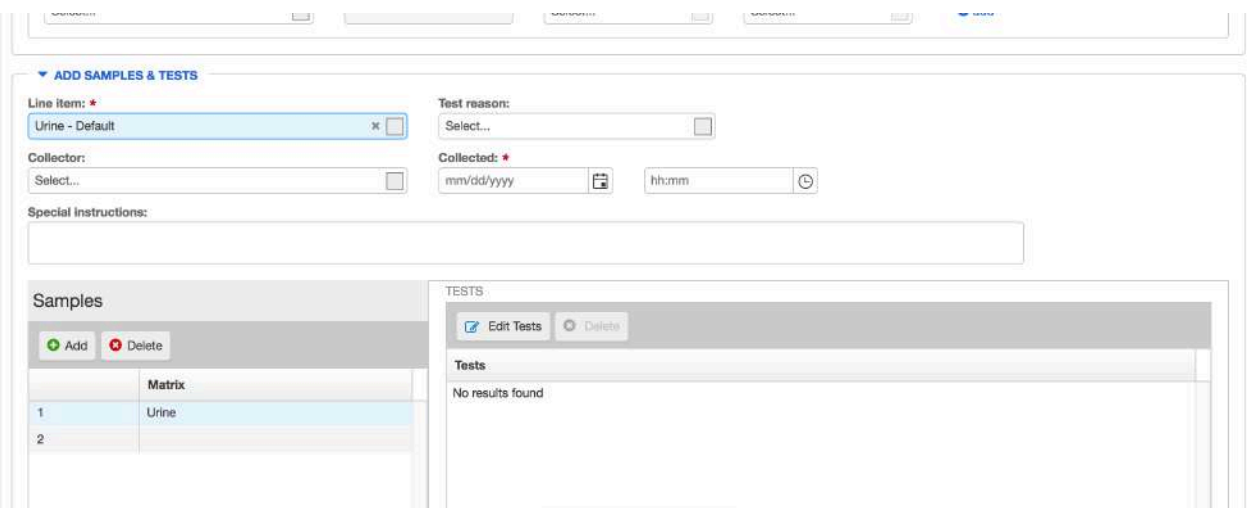

For offices without the 'Risk' options, you will select 'Urine-Default'.

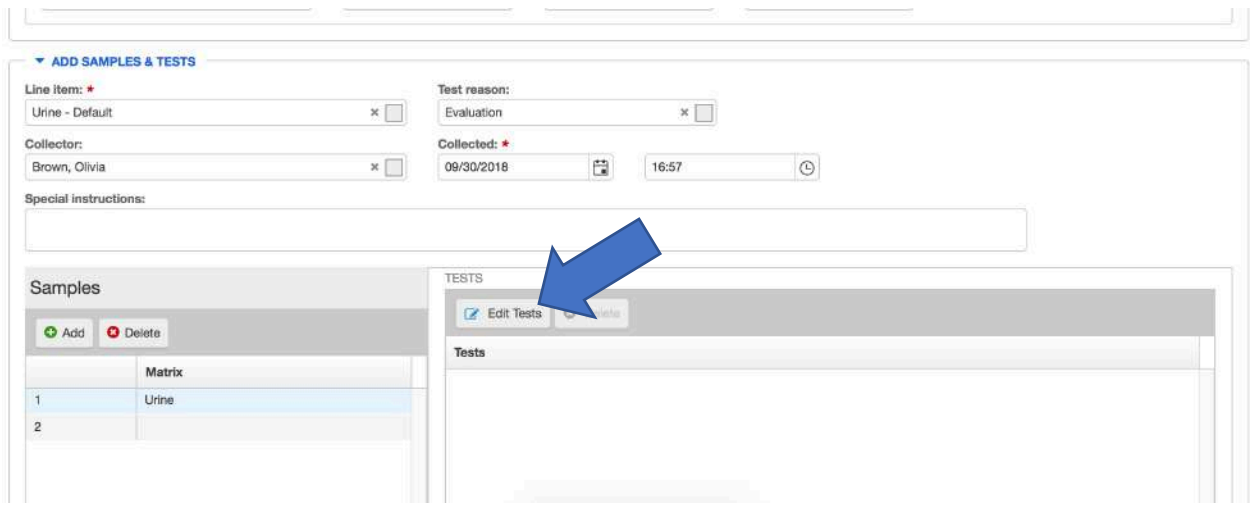

You will fill in the 'Test Reason' , 'Collector' , 'Collected' and 'Time'. You will have to click on 'Edit Tests' in the 'Tests' section to choose the tests you want.

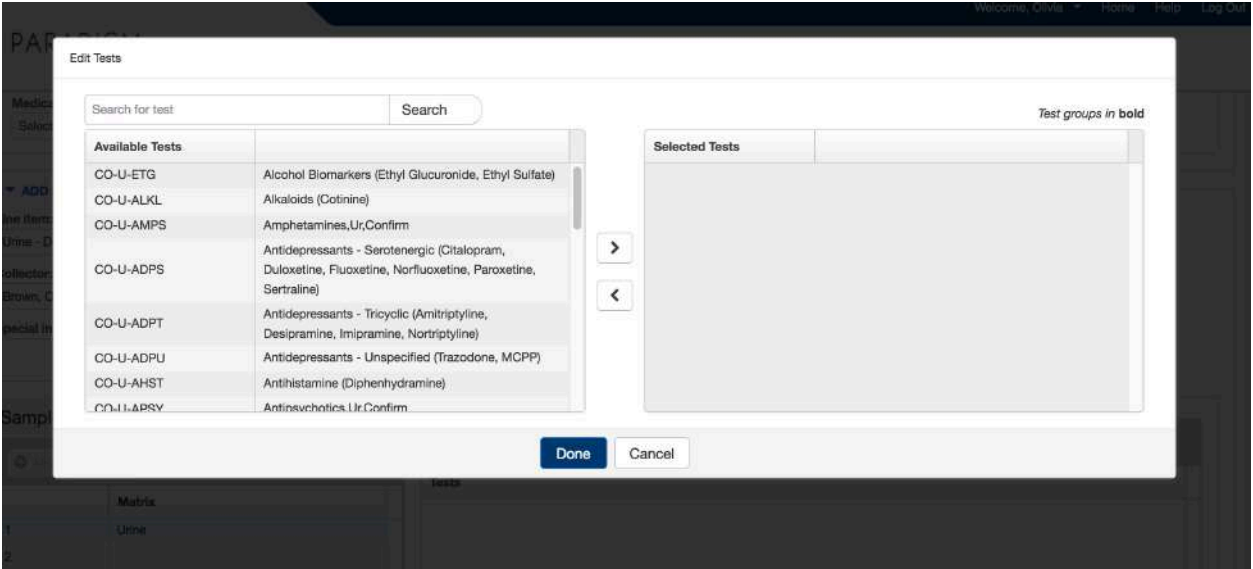

#### Choose your tests, move them over to the 'Selected Tests' panel.

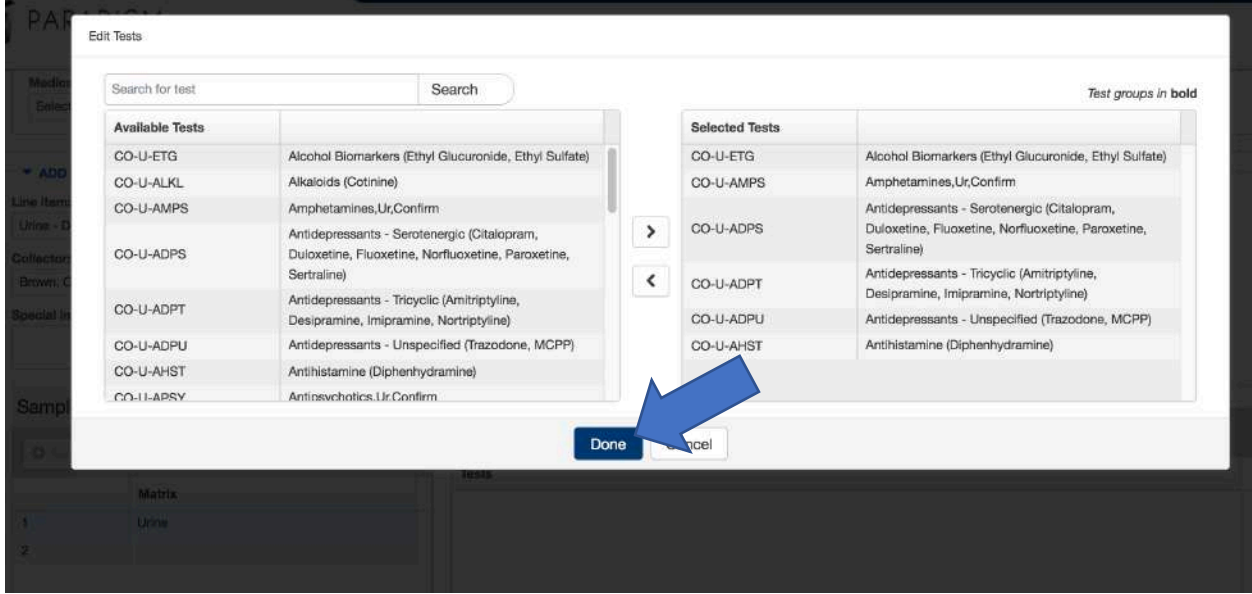

Click on 'Done' and then 'Confirm'.

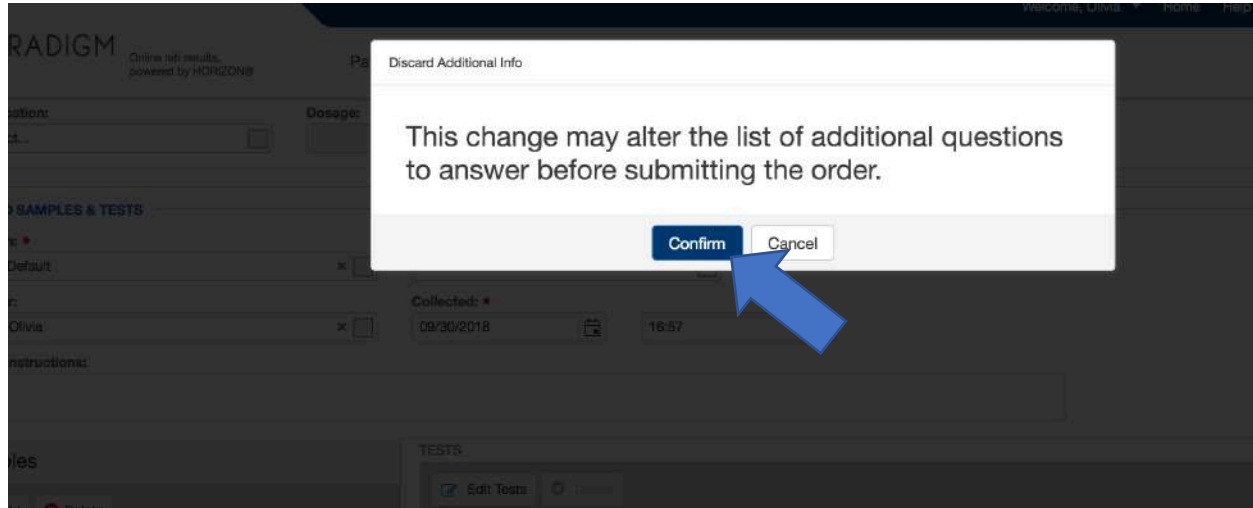

Just like the UR-Reference profile, continue to choose the diagnosis codes, patient approval and then submit for review.

If your office has an analyzer not managed by Paradigm, you will have to print out the results from the analyzer and attach them to your signature page when you ship the sample.

### POC Orders

Point-of-Care (POC) orders are made for when an office decides to do a quickcup and then bills the patient for the use of the quick-cup. For these orders, you will have to fill in the results that showed up on the cup.

You will fill in the order as you would for UR-Reference Profile. When you go to 'Edit Tests' you will be given the option of multiple tests to choose from like the ones shown on  $p. 25$ . These tests are to be chosen to confirm results from the quick cup results.

After you are done filling in the 'Add Samples & Tests' section, you will go to the 'Enter Additional Information Section' shown below.

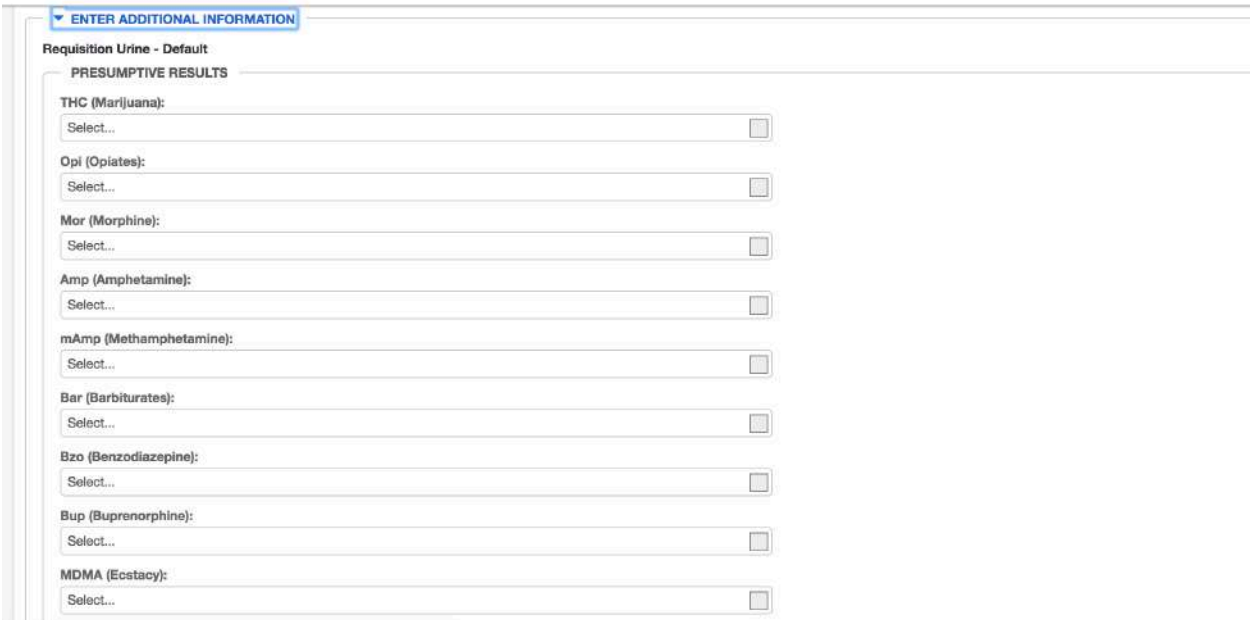

This section gives you the options to fill in the 'Presumptive Results'.

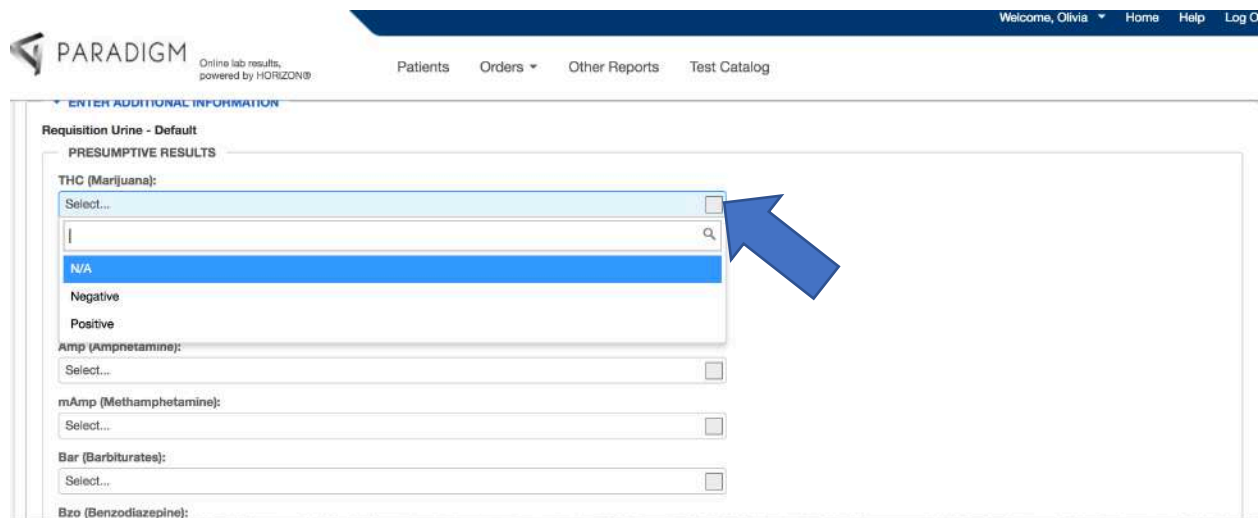

When you click on the drop-down box, please select the correct option whether it be 'Negative' 'Positive' and 'N/A' for each corresponding test.

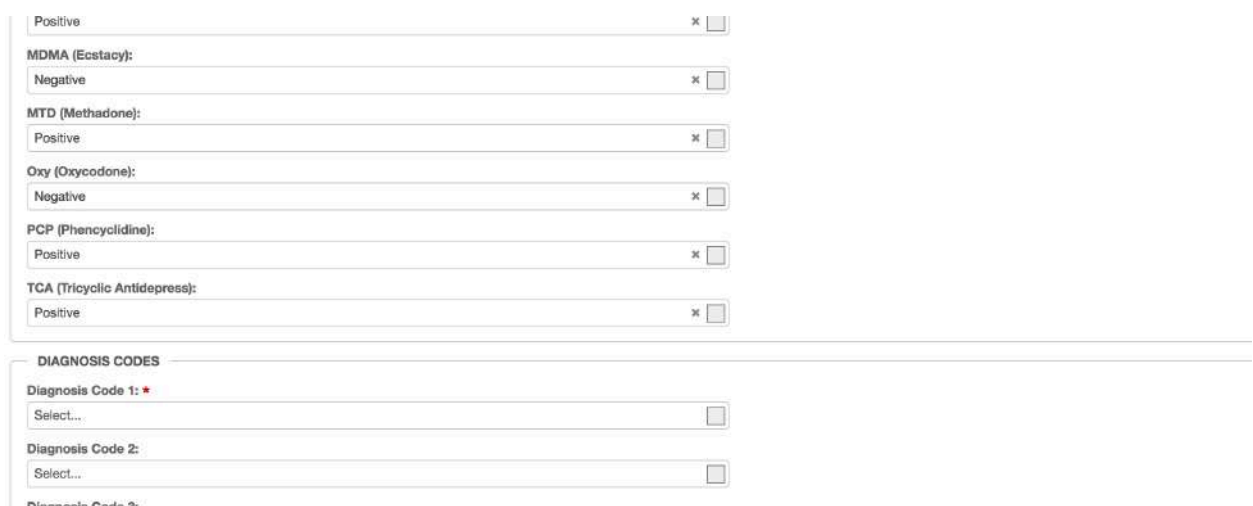

After you have filled in the presumptive results, move onto the 'Diagnosis Codes' and fill those in. Proceed to complete and submit the order.

## **Oral Fluid Orders**

For the Oral Fluid, profiles. After filling in demographic information, you will fill in the 'Add Samples & Tests' section starting with the 'Line Item' section.

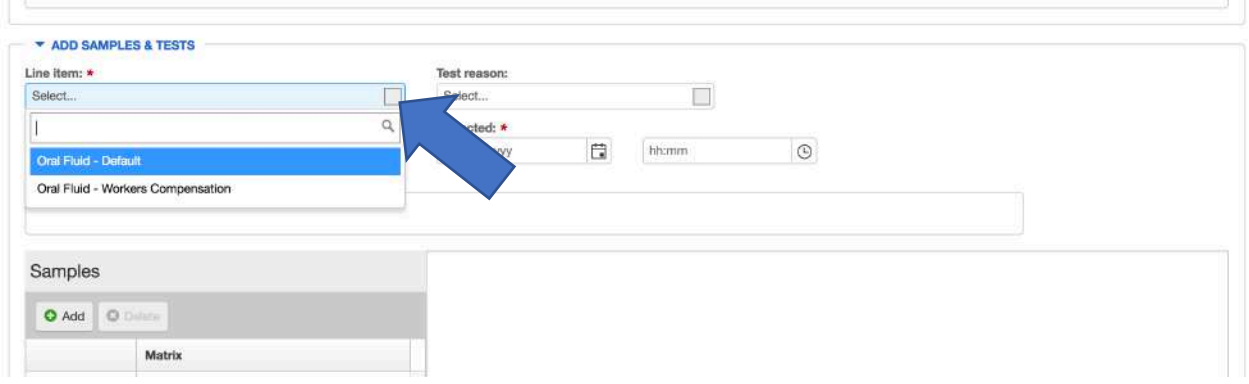

Click on the drop-down box and choose 'Oral Fluid-Default'. Fill in the rest of the sections for 'Add Samples & Tests' as you would for UR-Reference. When you select 'Edit Tests', you will be given multiple options like you do for EIA and POC profiles as you seen on p. 25. Choose the correct tests and complete the order as you would for UR-Reference profile.

# Editing and Deleting Orders

Now that you have completed an order (or multiple orders) and you think you made a mistake on your order. If you are a Tier 1 User or a Tier 2 Approval User, you have the ability to edit or delete the order BEFORE the order is approved. Once the order is approved, you will have to call the Olivia or Retta to delete the order.

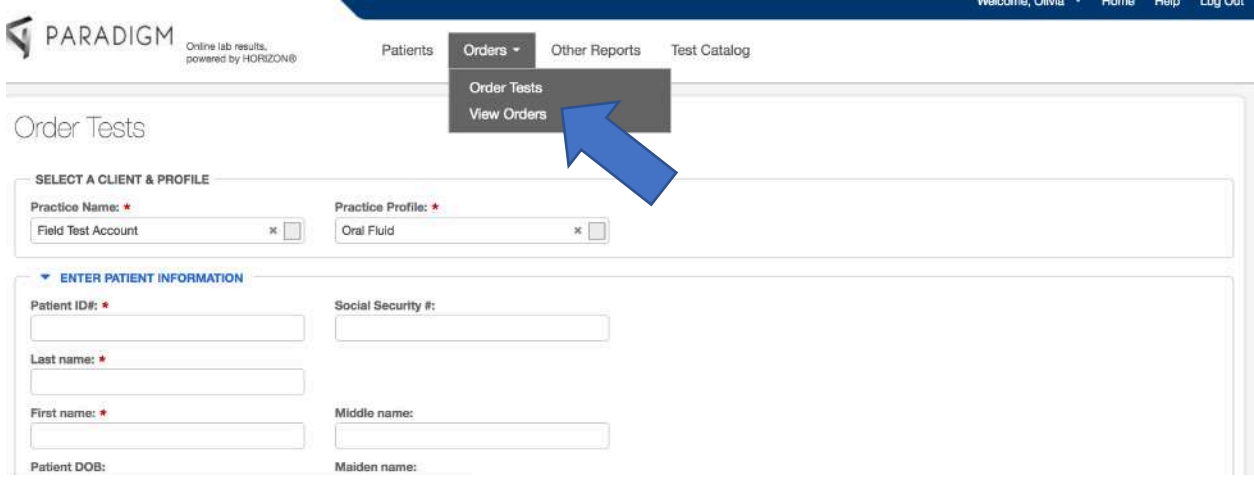

You will go up to 'Orders' and choose 'View Orders'.

×.

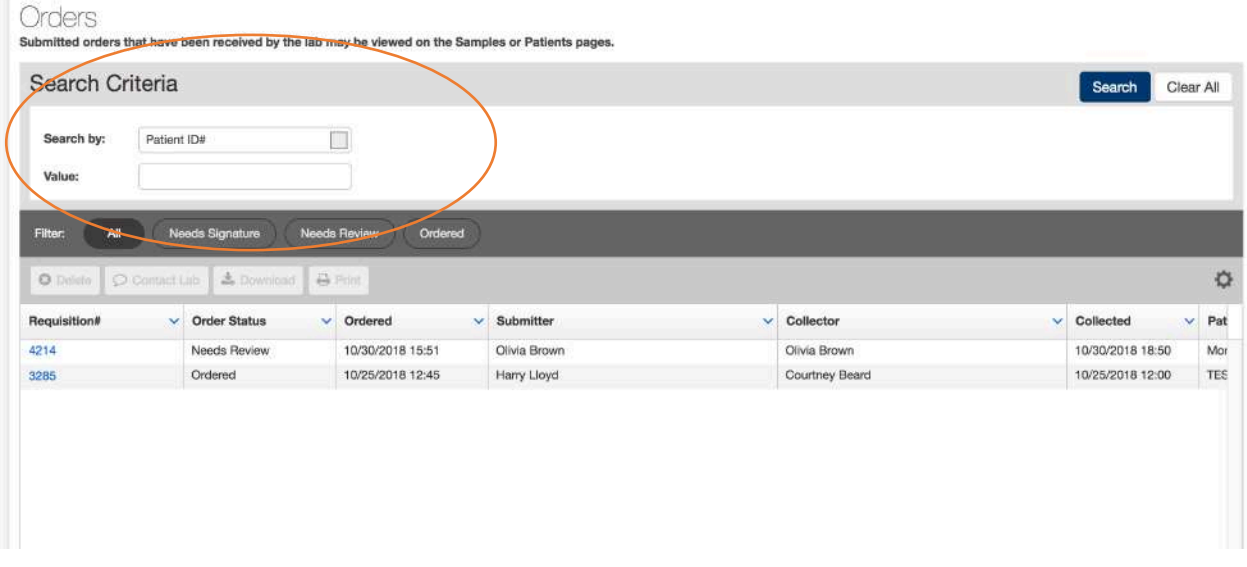

You will see a list of orders you have made on this page. You can search for a patient by their patient ID (last name) by typing in the name in the value option.

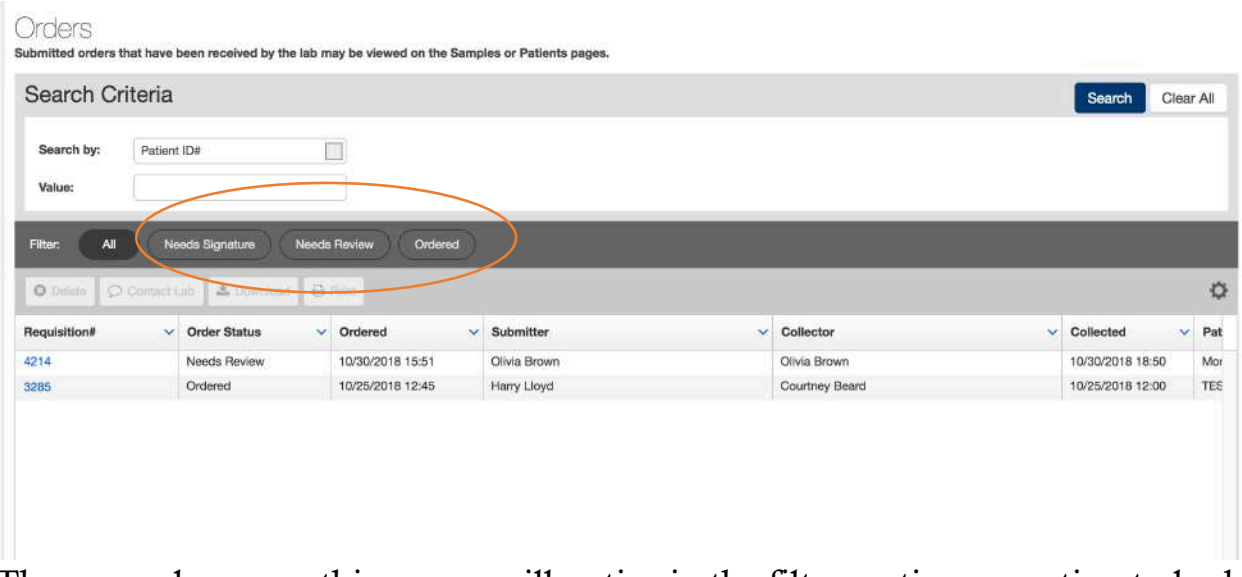

There are also some things you will notice in the filter section an option to look at orders that 'Needs Signature' 'Needs Review' or is 'Ordered'.

'Needs Signature' means the order needs a signature. 'Needs Review' means the order has been submitted by a Tier 1 user so it can be reviewed and approved by a Tier 2 User. 'Ordered' means the order has been approved and submitted by a Tier 2 User.

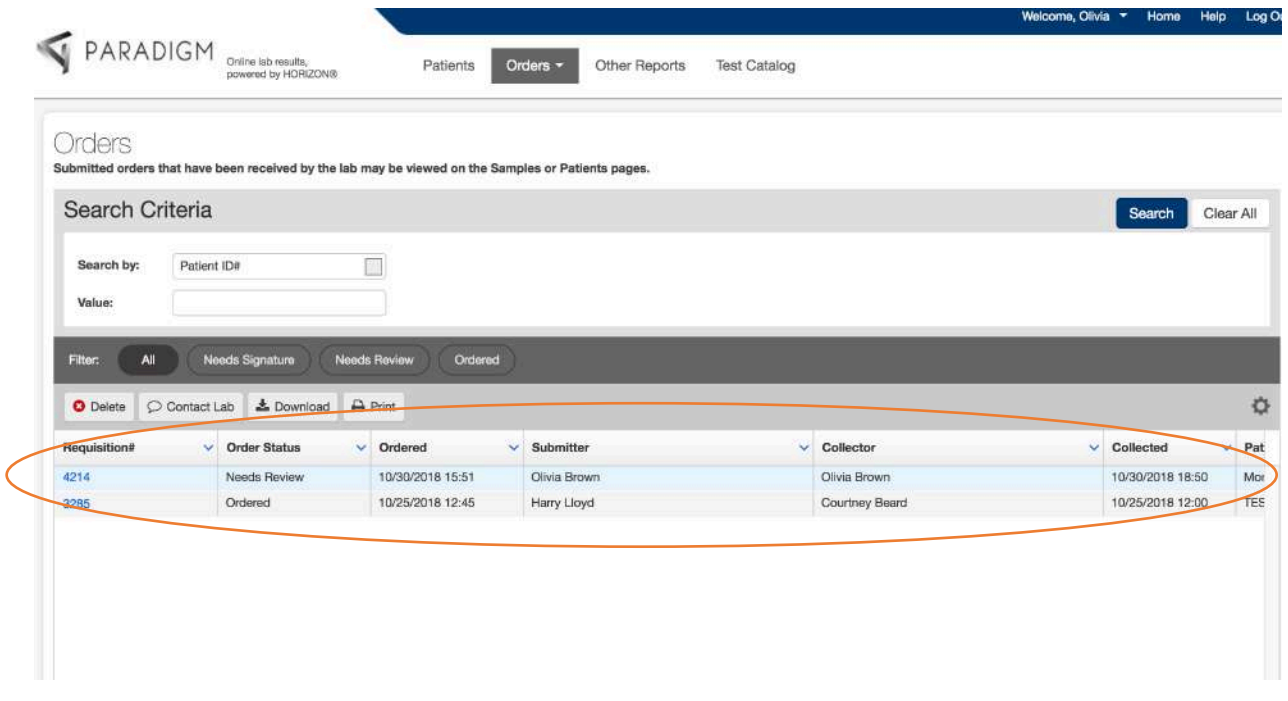

When you click on the order of interest the order will be highlighted. The 'Requisition#' is the number of the requisition ordered. You will notice that it is blue and that you have the ability to click on it. The 'Order Status' will tell

you if the order needs to be approved 'Needs Review' or has already been approved 'Ordered'. The 'Ordered' column shows you what date the req was made. The 'Submitter' is the person who submitted the order to be approved and then changes when the order has been approved by the Tier 2 User. 'Collector' is the person who collected the sample. 'Collected' is the time collected.

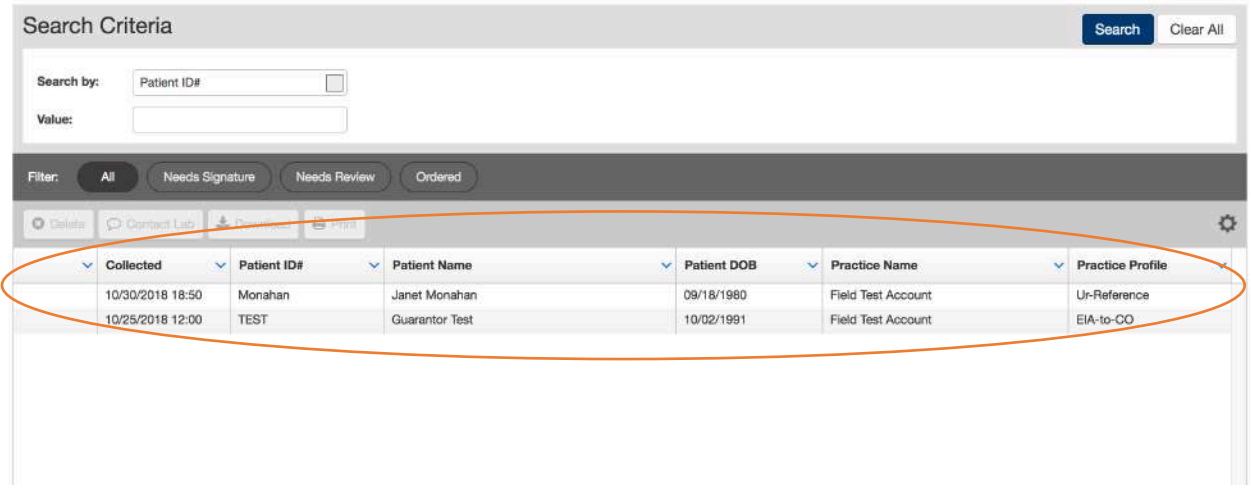

'Patient ID#' is the last name assigned to the patient. 'Patient Name' is the patient's name. 'Patient DOB' is the patient's date of birth. 'Practice Name' will show the Practice's name. 'Practice Profile' is the profile of the practice for the test order.

To edit to order, you have to click on the blue requisition order before the order has been approved.

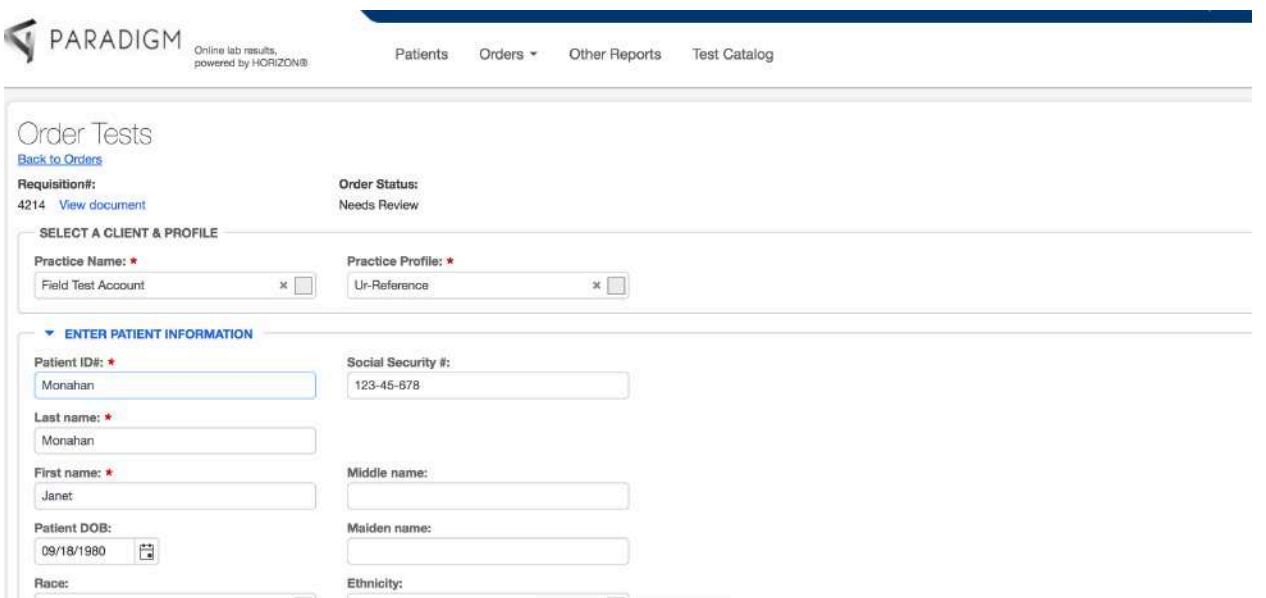

You can edit the order by changing any of the fields you need to change. Once the order has been approved, you cannot edit the order.

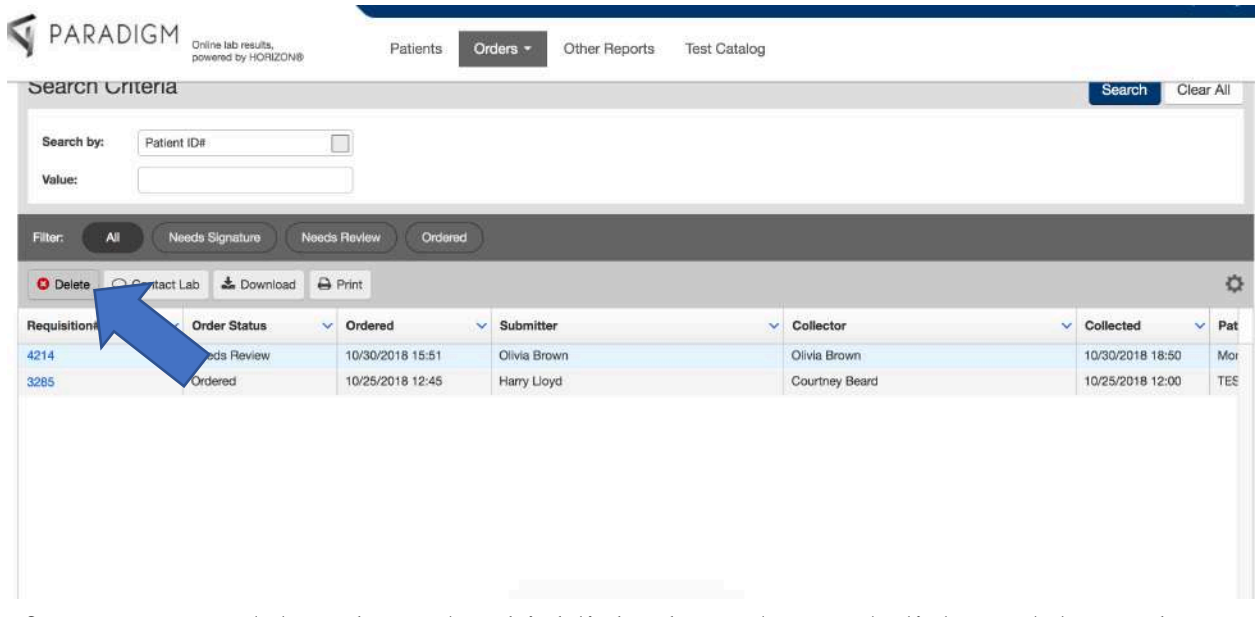

If you want to delete the order, highlight the order, and click on delete. The order will be deleted.

## Approving Orders

To approve an order, you have to be a Tier 2 user.

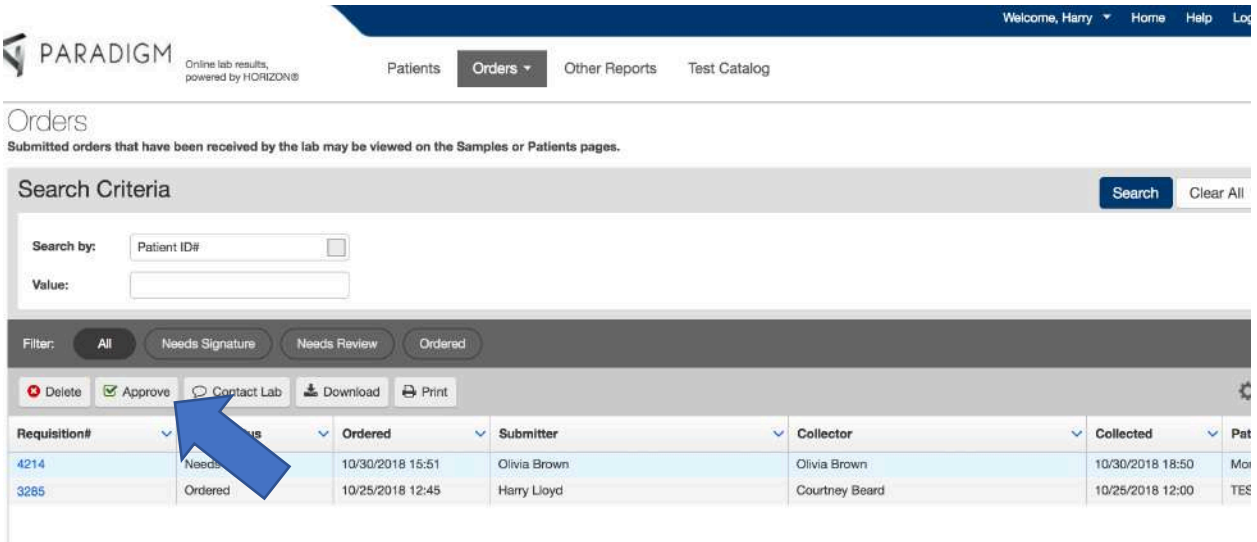

You have to highlight the order and then click on the 'Approve'. This will approve the order and officially submit the order. The order status will now be changed to 'Ordered'. The Tier 2 user also has the ability to edit the order by clicking on the 'Requisition#'. The order can only be edited before the order is approved.

#### Printing Labels

To print the labels, you will have to print out the req form.

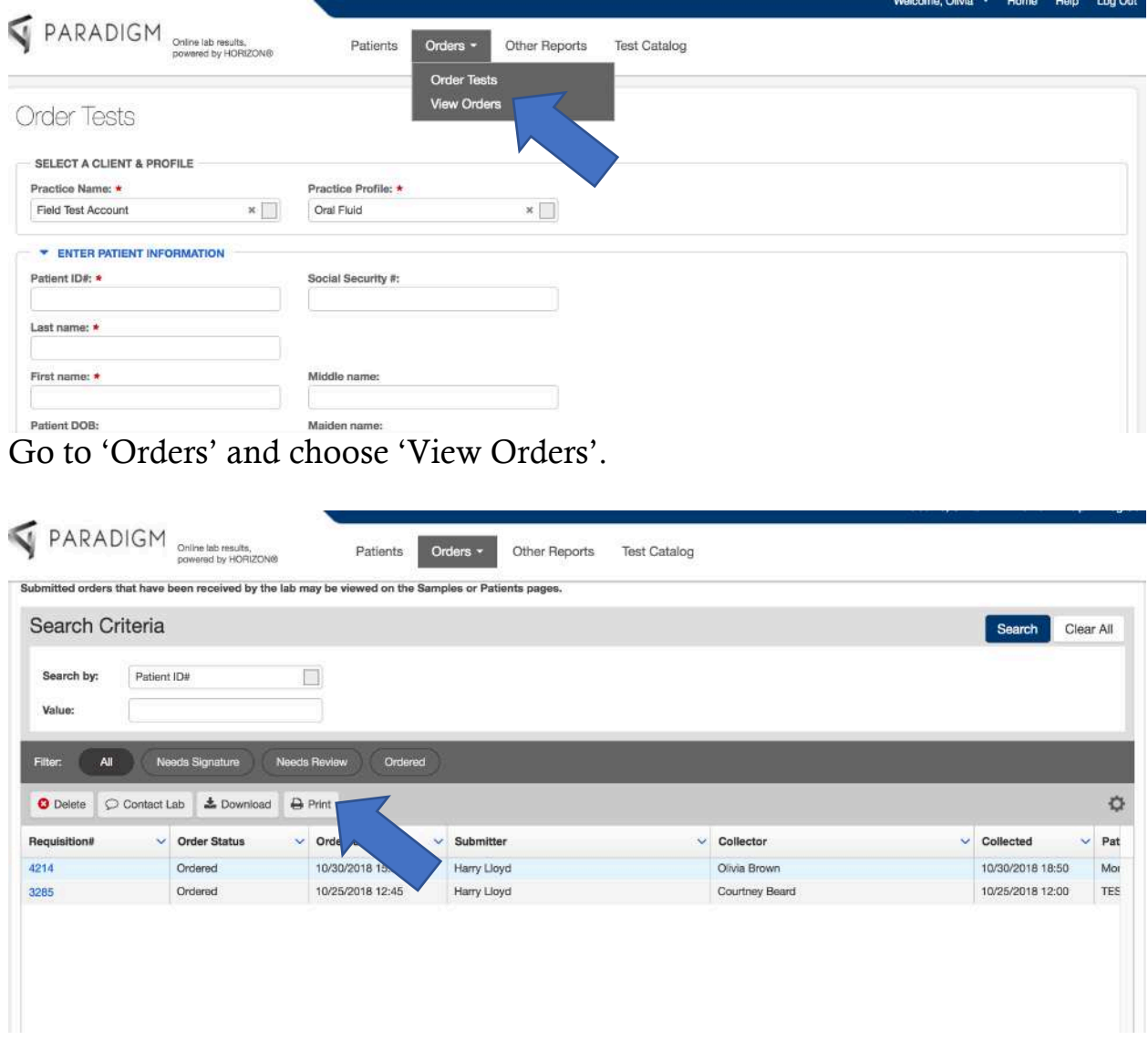

Click on the order(s) you want to print. When the order is highlighted, click on the print option. A new window will open with the form shown below.

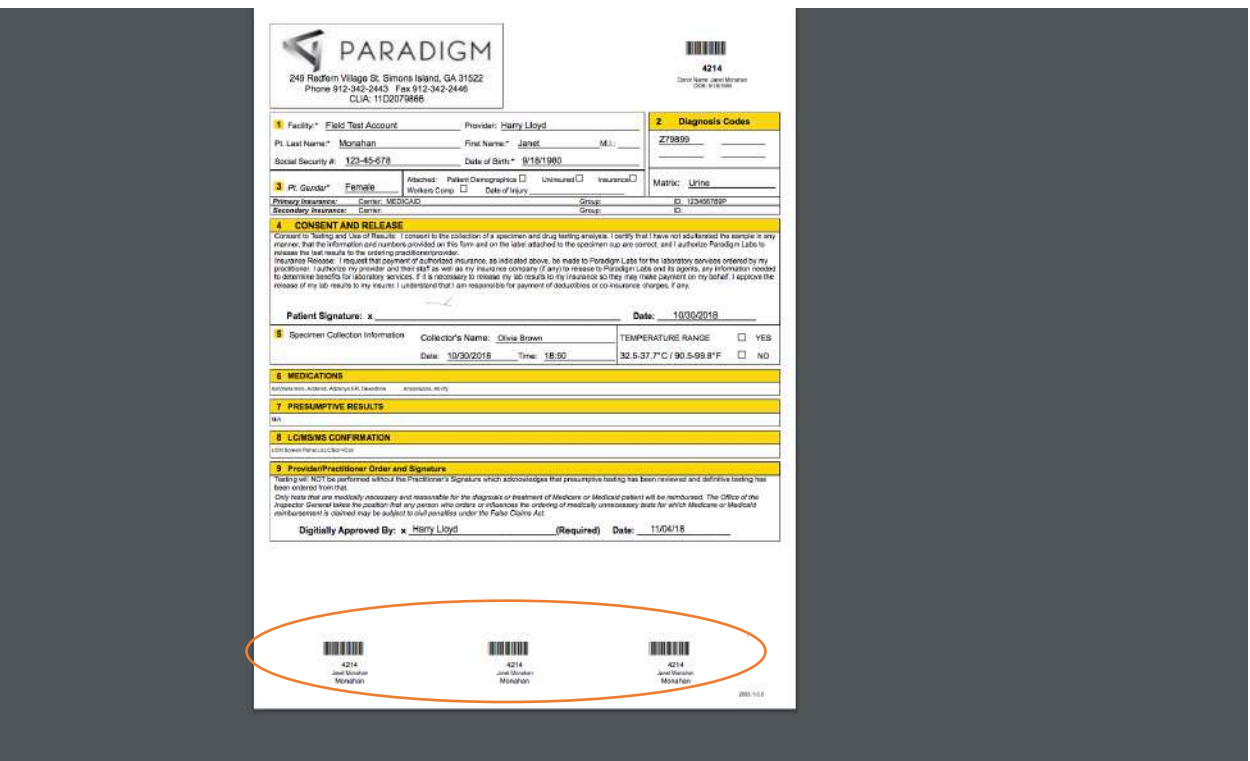

The three labels are generated at the bottom of the form which will be the ones that are printed off with the form.

Label 1 will go on the side of the cup.

Label 2 will go on the signature form. An example of the signature form is on p. 46.

Label 3 will go on the packing slip that is placed inside the package with all the other labels for all the samples in the package. An example of this is on p. 47.

The diagram below shows you how to place the label paper correctly into a Brother Printer.

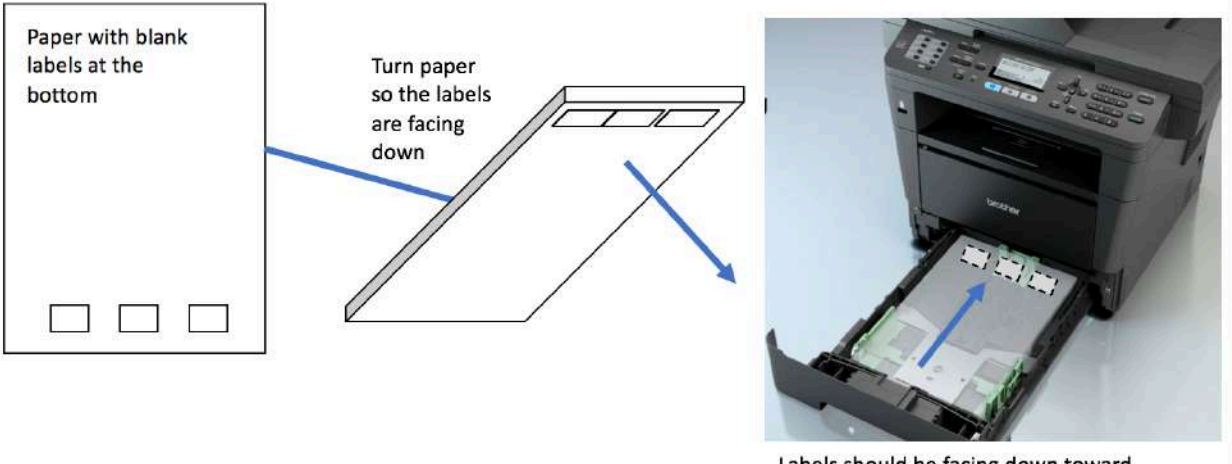

Labels should be facing down toward the bottom of the printer (dashes indicate labels are on the other side of the paper)

Make sure to take the paper out when you are printing off anything else with the printer

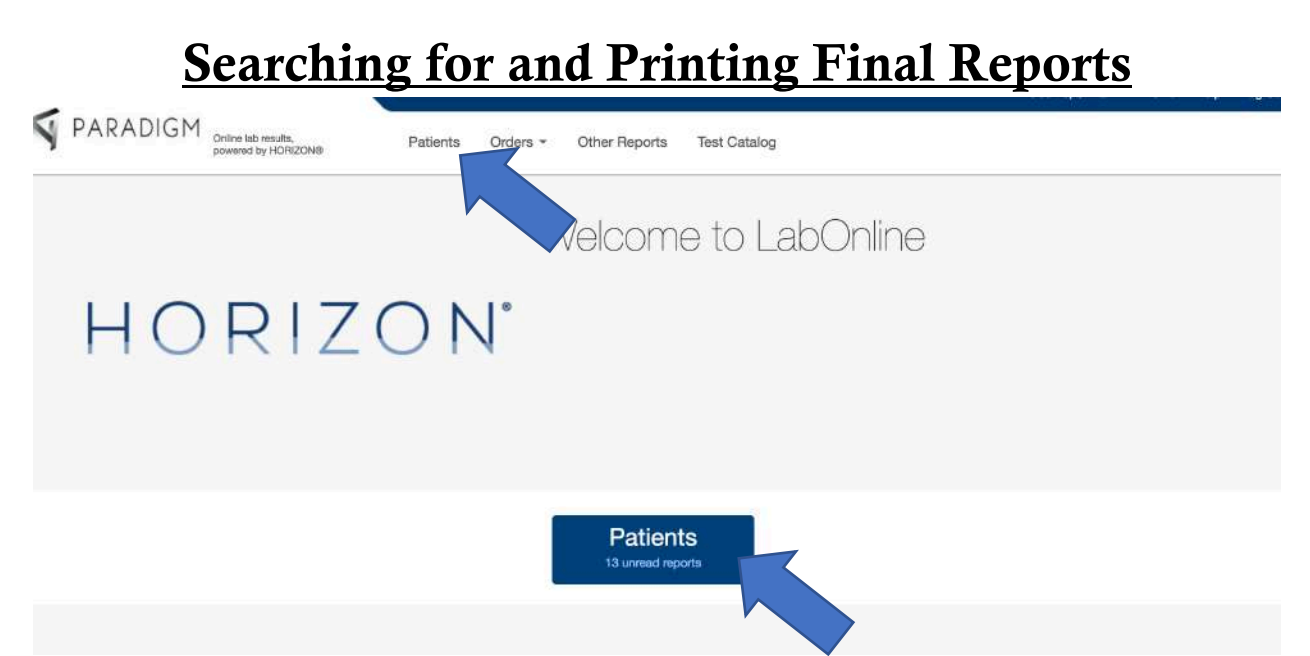

To get to the final reports, you can either go to 'Patients' from the home page or you can to the top tab for 'Patients'. Click on the 'Patients' tab.

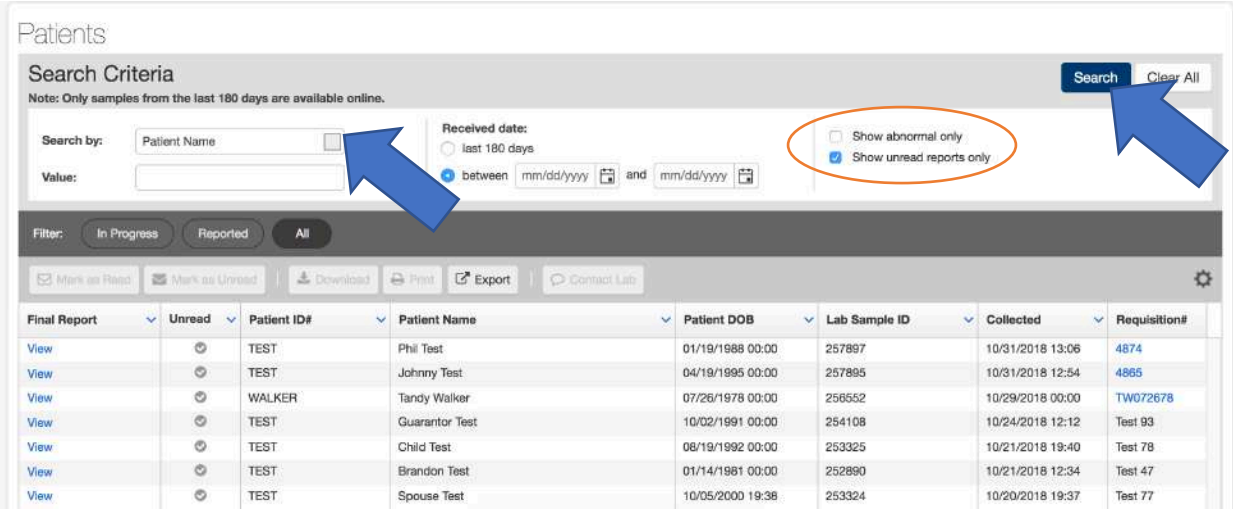

This is the patients' reports page. You can search for your patient in the search bar. The default is 'Patient Name'. You can type in either the first or last name or both. Type the name in the 'Value' section. Click 'Search' to complete the search.

There are 2 checkboxes in the search area. 'Show abnormal only' will show any report that has abnormal results. 'Show unread only' will show reports that have been unread. If you don't check off either of the boxes, all results will show up.

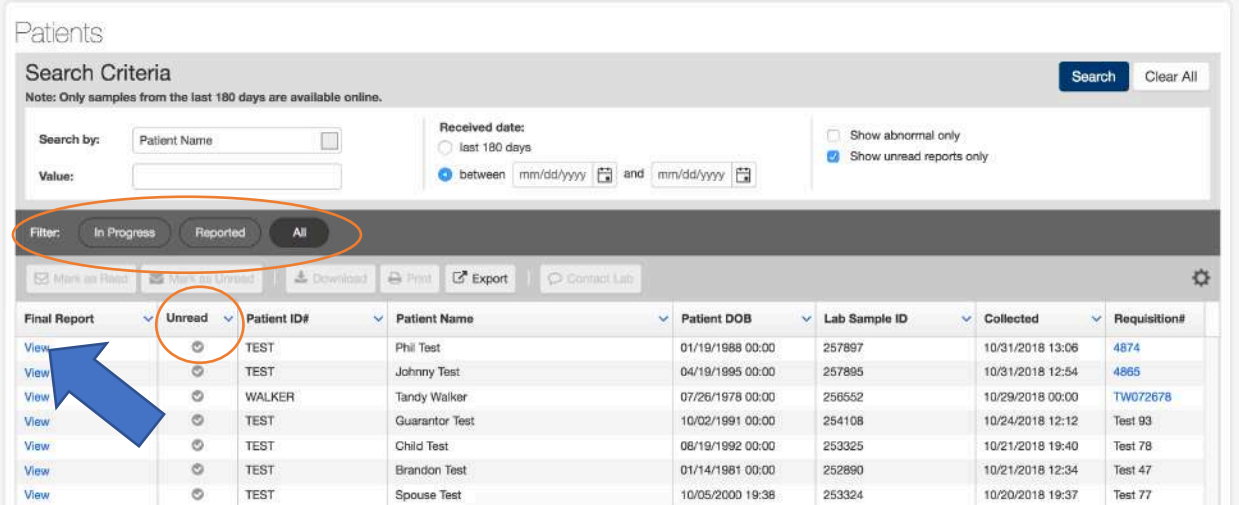

The filter section allows to search for reports that are 'In Progress' which means samples have reached the lab and are being tested. The 'Reported' filter means the reports have been finalized.

The 'Unread' column lets you know if you have read the report. Once you have read the report the checkmark will go away.

You can select the report by clicking on 'View'.

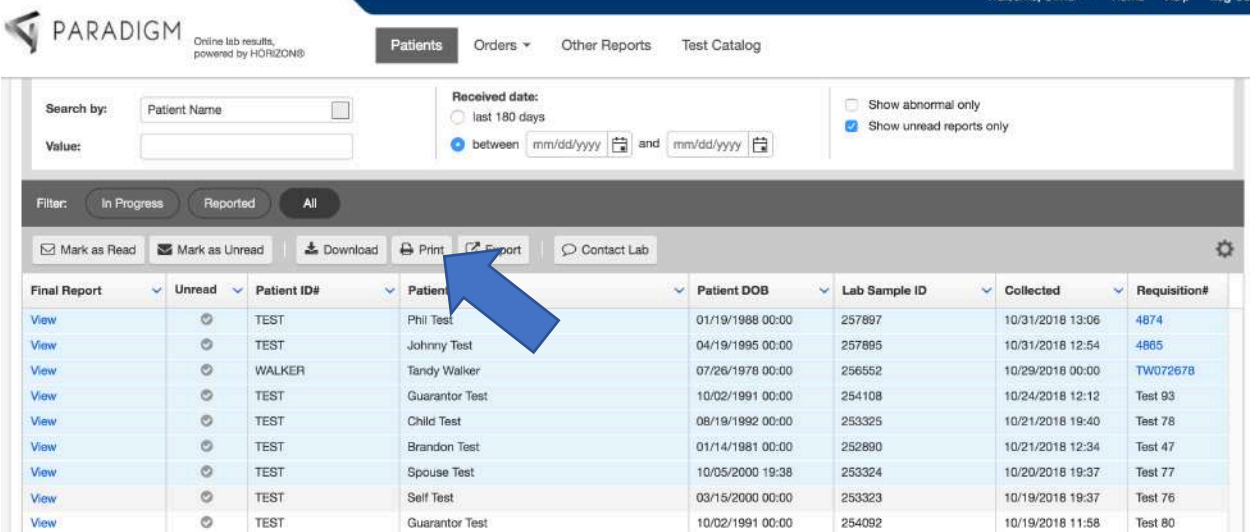

You can also highlight multiple reports by holding down the shift & down key. Once the selected reports have been selected, you can click on 'Print'.

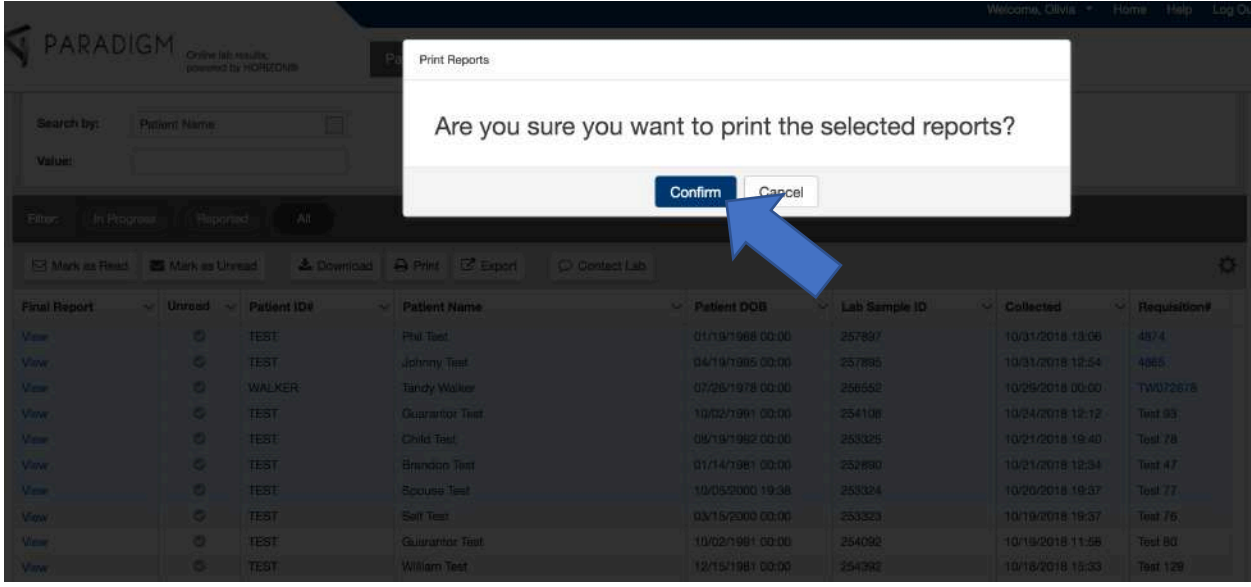

Click on 'Confirm' and all the reports will come up in another window to be printed.

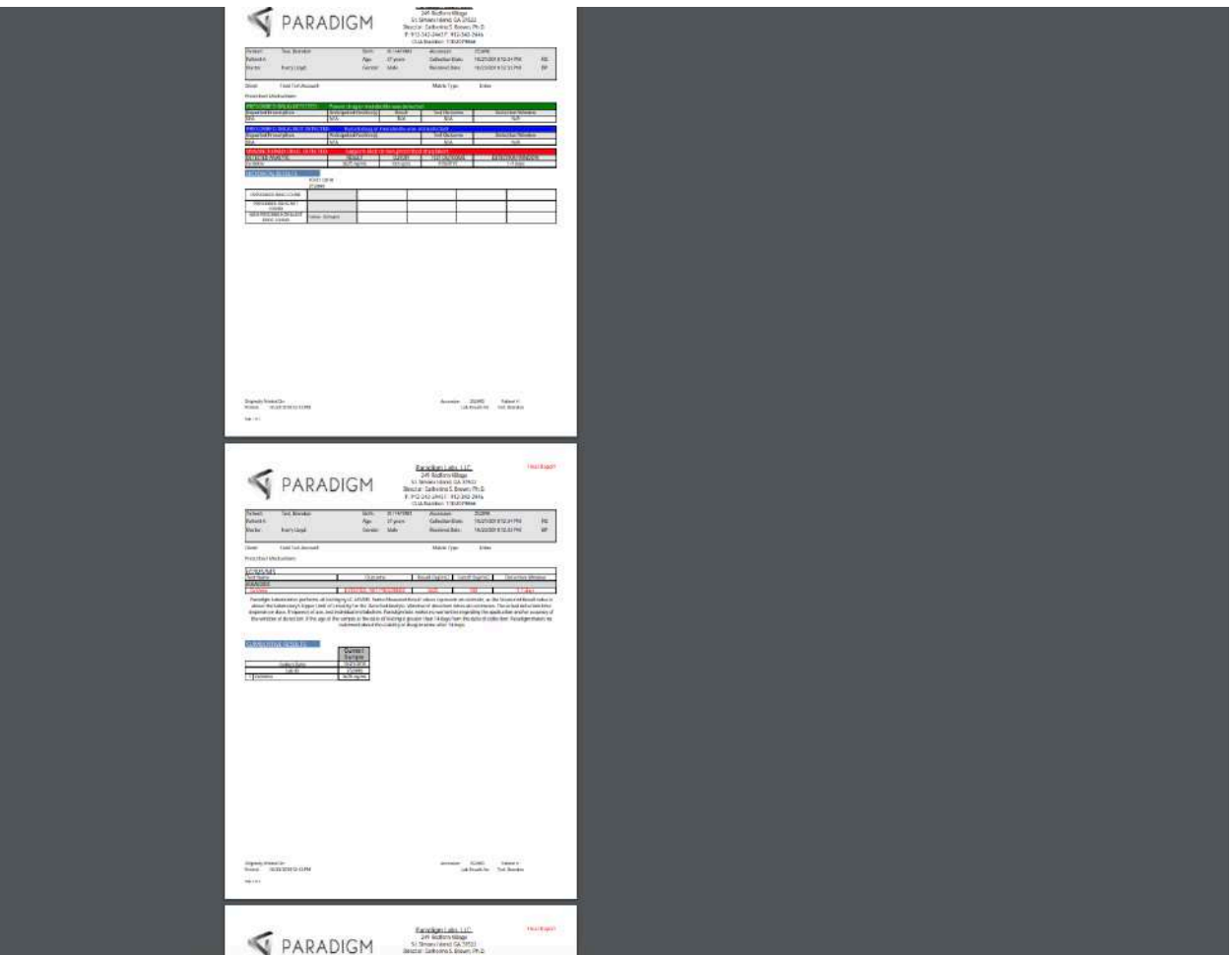

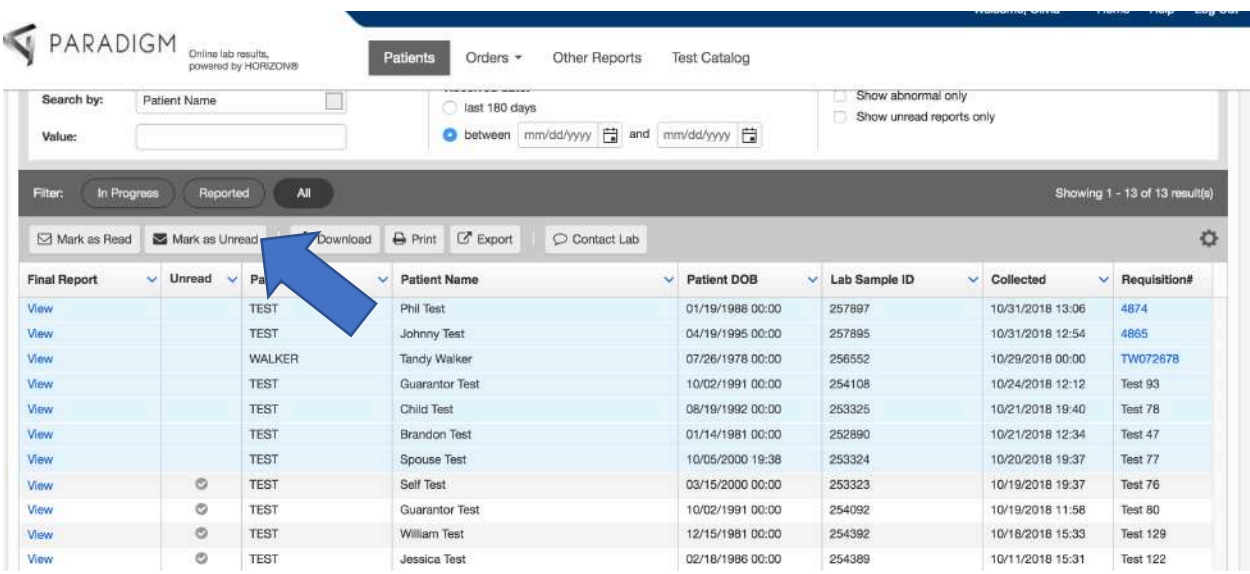

You can print off all the reports you have selected.

You will notice now that there is no checkmark next to the order in the unread column. If you want to mark a report or reports as unread, highlight the report, and choose 'Mark as Unread'. The check mark will reappear.

#### Errors

Occasionally, LabOnline will say there is an error.

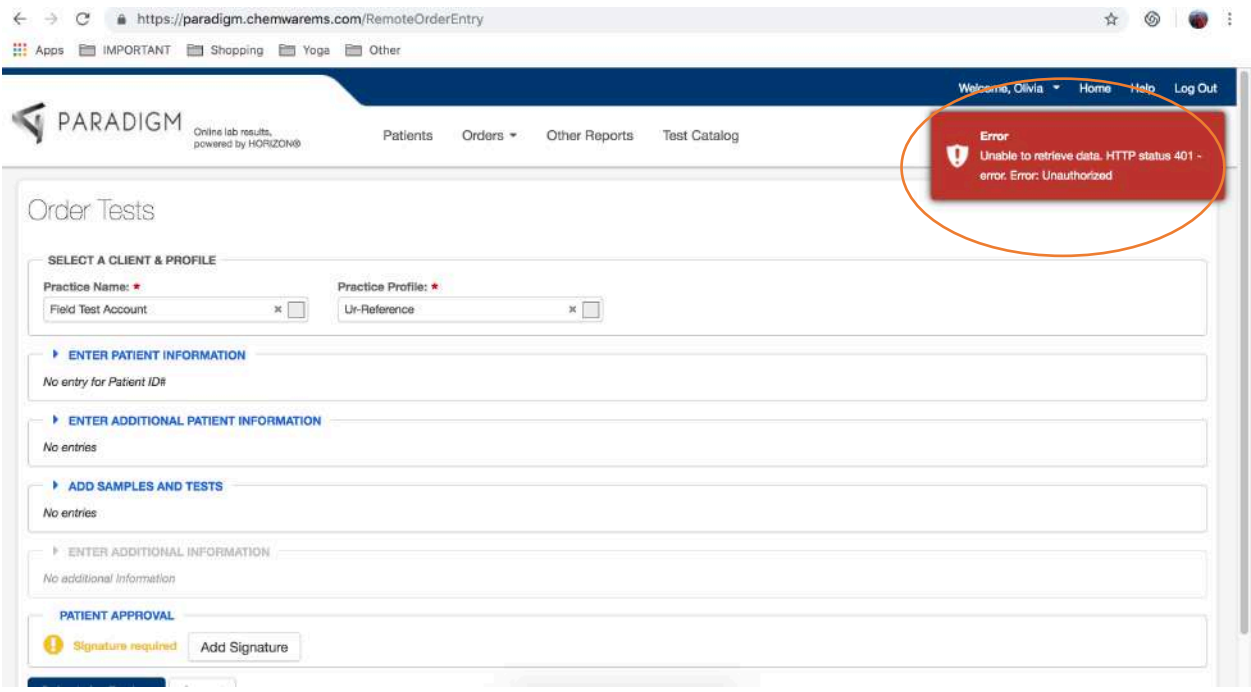

If this happens, you have to log out and log back in. The system has timed out and needs to be refreshed. Instead of it automatically logging you out, an error message pops up.

#### Delay in Printing

When a requisition is approved, sometimes LabOnline will not let you print the req. This is okay. Sometimes it takes a moment for the order to go through. Give the system a minute or two and then print the order (s).

#### Workers Compensation

There are a few differences with orders for patients that have worker's compensation.

The first difference is choosing the insurance:

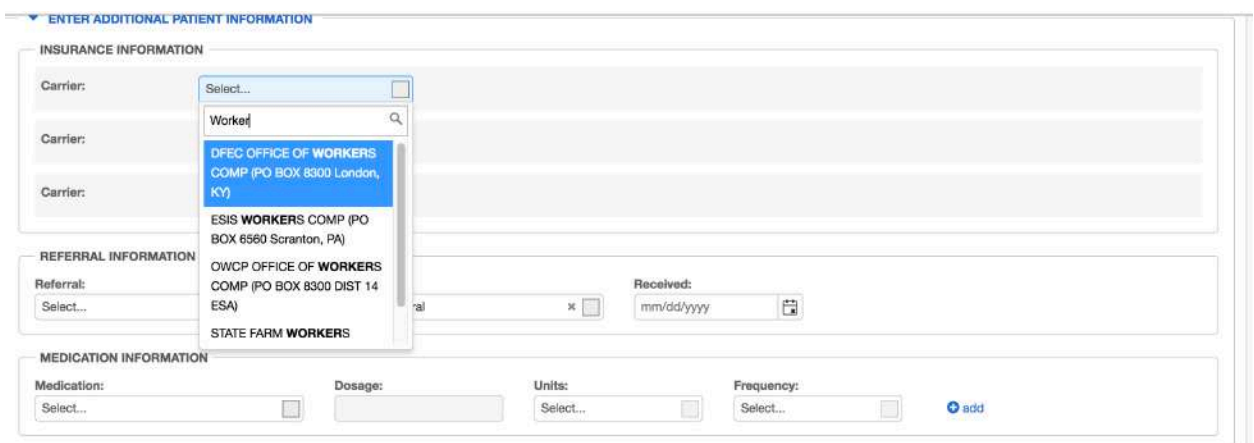

Make sure to choose the correct Worker's Comp Insurance and to fill in the corresponding information.

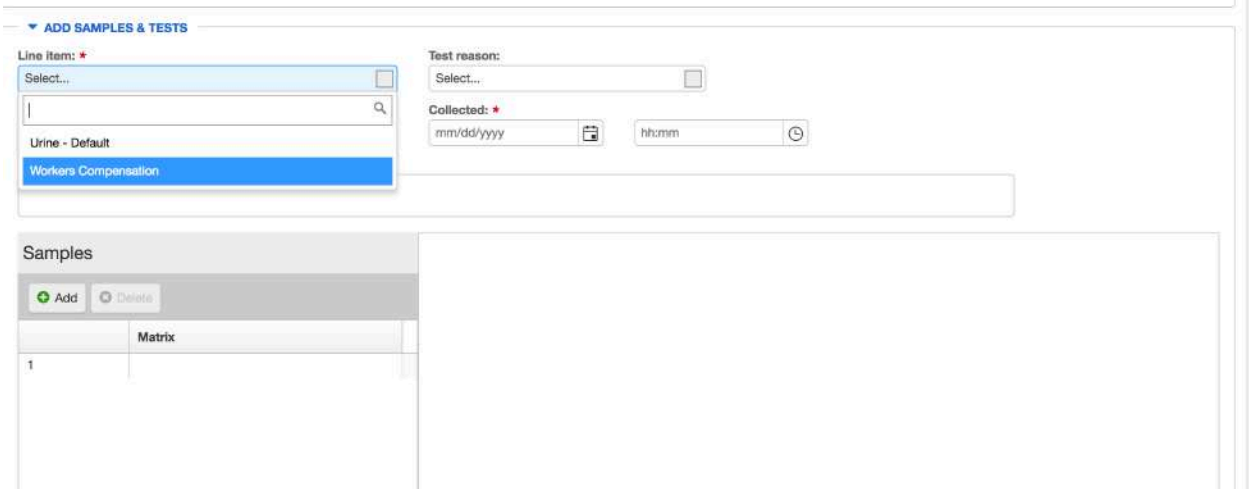

When you get to the portion where you choose the 'Line Item' choose 'Workers Compensation'.

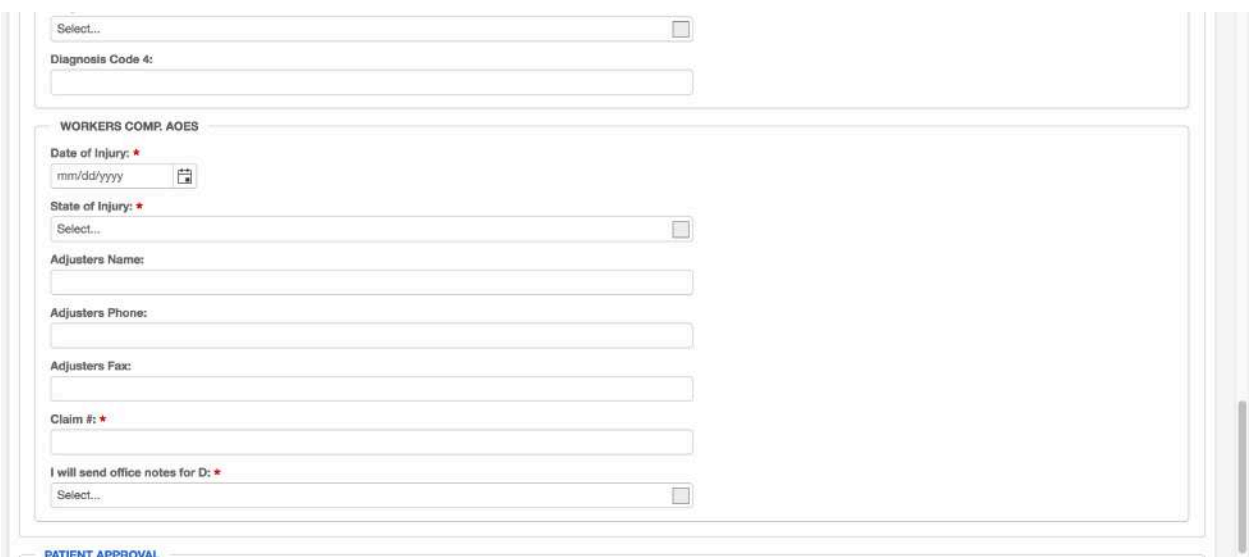

After you fill in the Diagnosis Codes sections, there is a section titled 'Workers Comp. AOES'. You will fill out the corresponding sections such as 'Date of Injury' 'State of Injury' 'Adjuster's Name' 'Adjuster's Phone' 'Adjusters Fax' 'Claim #' 'I will send office notes for D:'.

For the last option, you have to choose yes for the order to go through.

#### Insurance Cheat Sheet

Please search for and choose the correct insurance for the ones below.

Medicare (any State) NC Medicaid NC Blue Cross Blue Shield (all plans) GA Medicaid (primary ins) GA Medicaid (secondary ins) GA Amerigroup GA PeachState GA Ambetter GA Wellcare/Medicare GA Wellcare/Medicaid GA Families Wellcare SC Blue Cross Blue Shield(all plans) SELF PAY

Note: For all other insurance search by plan/address

# Drug Classes

#### **LCMSMS Urine Confirmation Orderables**

The HORIZON test codes in this document are for 'Urine' samples. (e.g. CO-U-COC stands for: Confirmation-Urine-Cocaine)

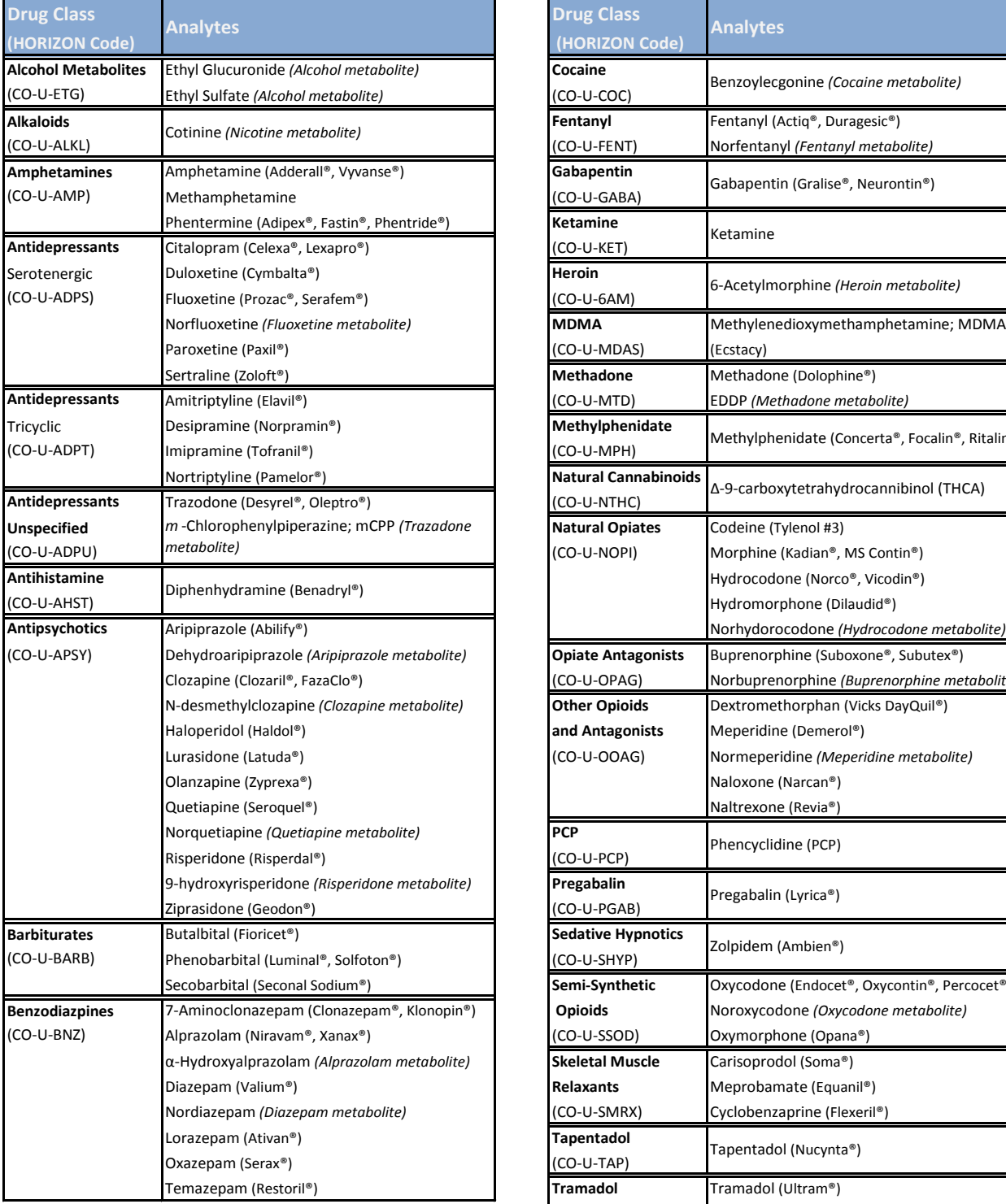

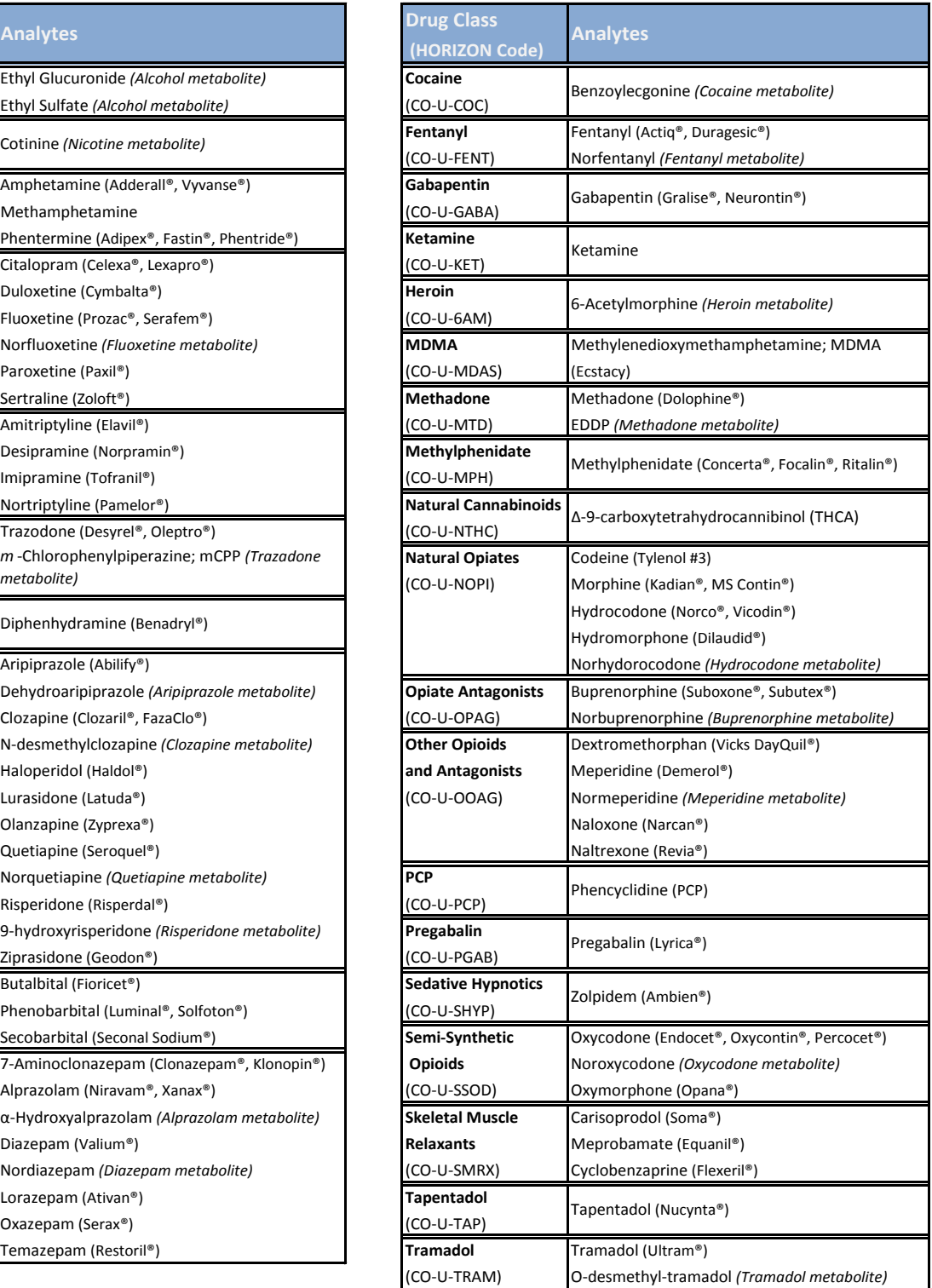

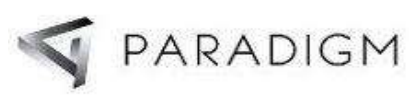

#### Signature Page

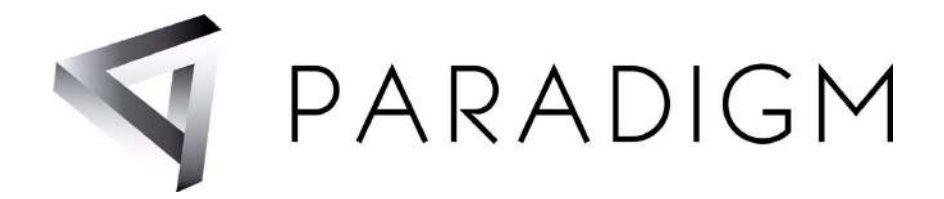

#### Consent to Testing and Use of Results:

- I consent to the collection of a specimen and drug testing analysis. I certify that I have not adulterated the sample in any manner, that the information and numbers provided on this form and on the label attached to the specimen cup are correct; and I authorize Paradigm Labs to release the test results to the ordering practitioner/provider.
- Insurance Release: I request that payment of authorized insurance, as indicated above be made to Paradigm Labs, for the laboratory services ordered by my practitioner. I authorize my provider and their staff, as well as my insurance company (if any) to release to Paradigm Labs and its agents, any information needed to determine benefits for laboratory services. I understand that I am responsible for payment of any deductibles or co-insurance charges, if any

Print Patient Name Patient Signature or authorized Guardian \_\_\_\_\_\_\_\_\_\_\_\_\_\_\_\_\_\_\_\_\_\_\_\_\_\_\_\_\_\_\_\_\_\_\_\_\_\_\_\_\_\_\_\_\_\_\_\_\_\_\_\_\_\_\_\_\_\_\_\_\_\_\_

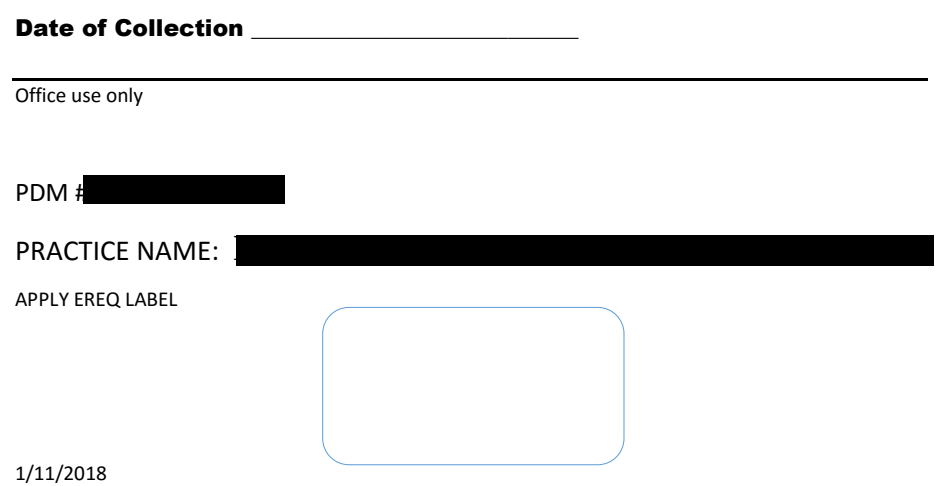

#### Packing List (Tracking Sheet)

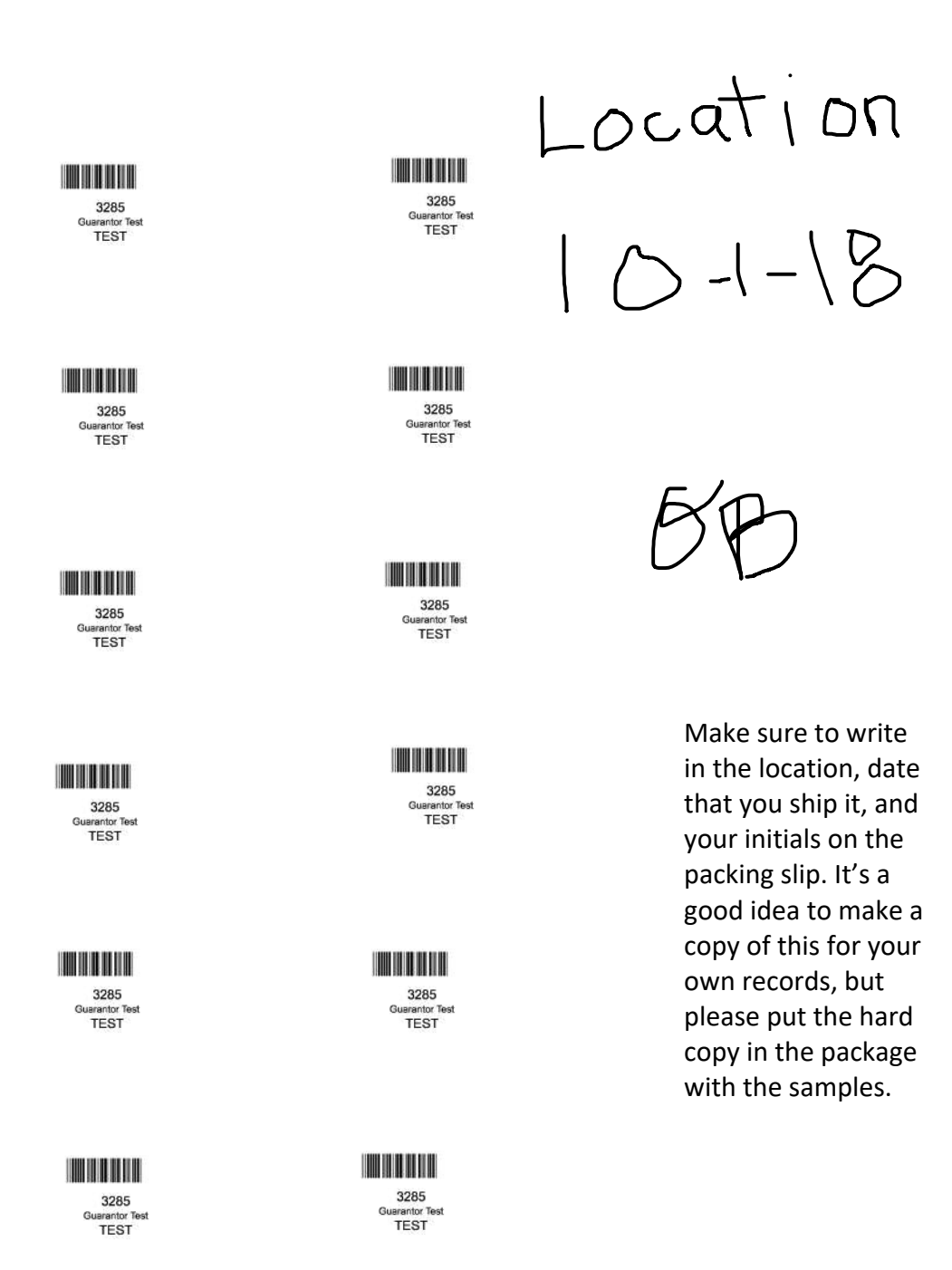